<span id="page-0-0"></span>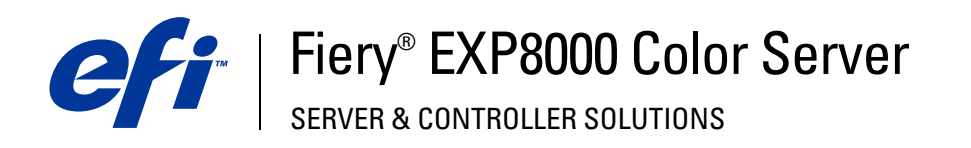

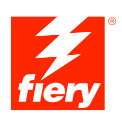

## **Impressão no Windows**

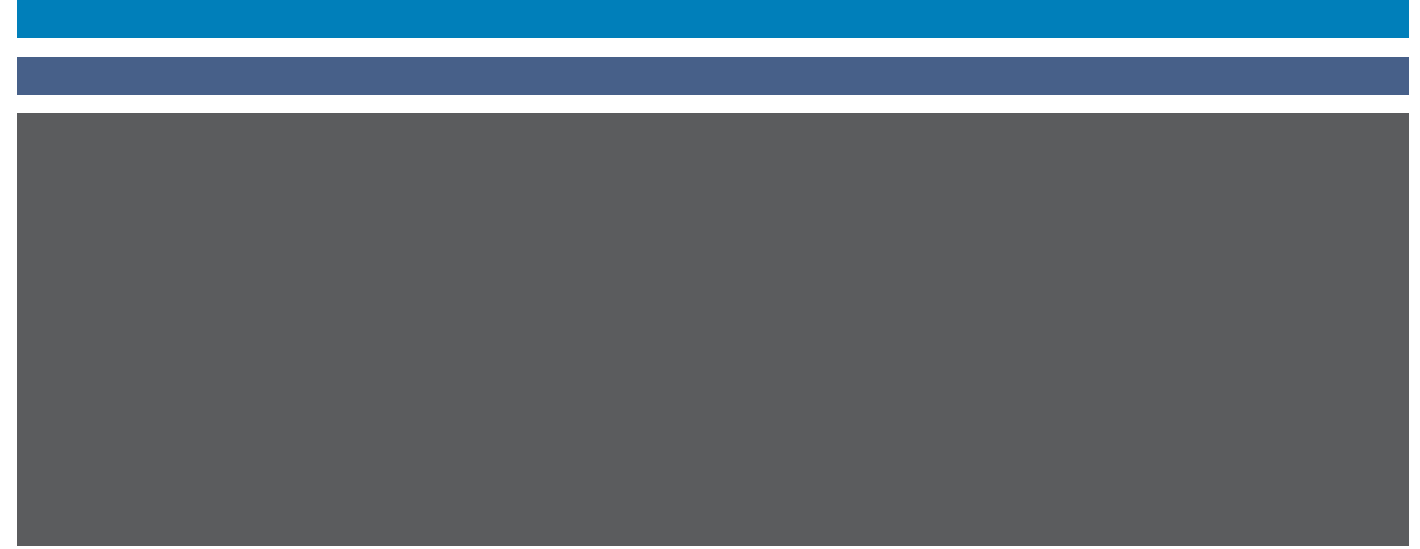

© 2005 Electronics for Imaging, Inc. As informações nesta publicação estão cobertas pelos termos dos *Avisos de caráter legal* deste produto.

45049613 22 de agosto de 2005

## **CONTEÚDO**

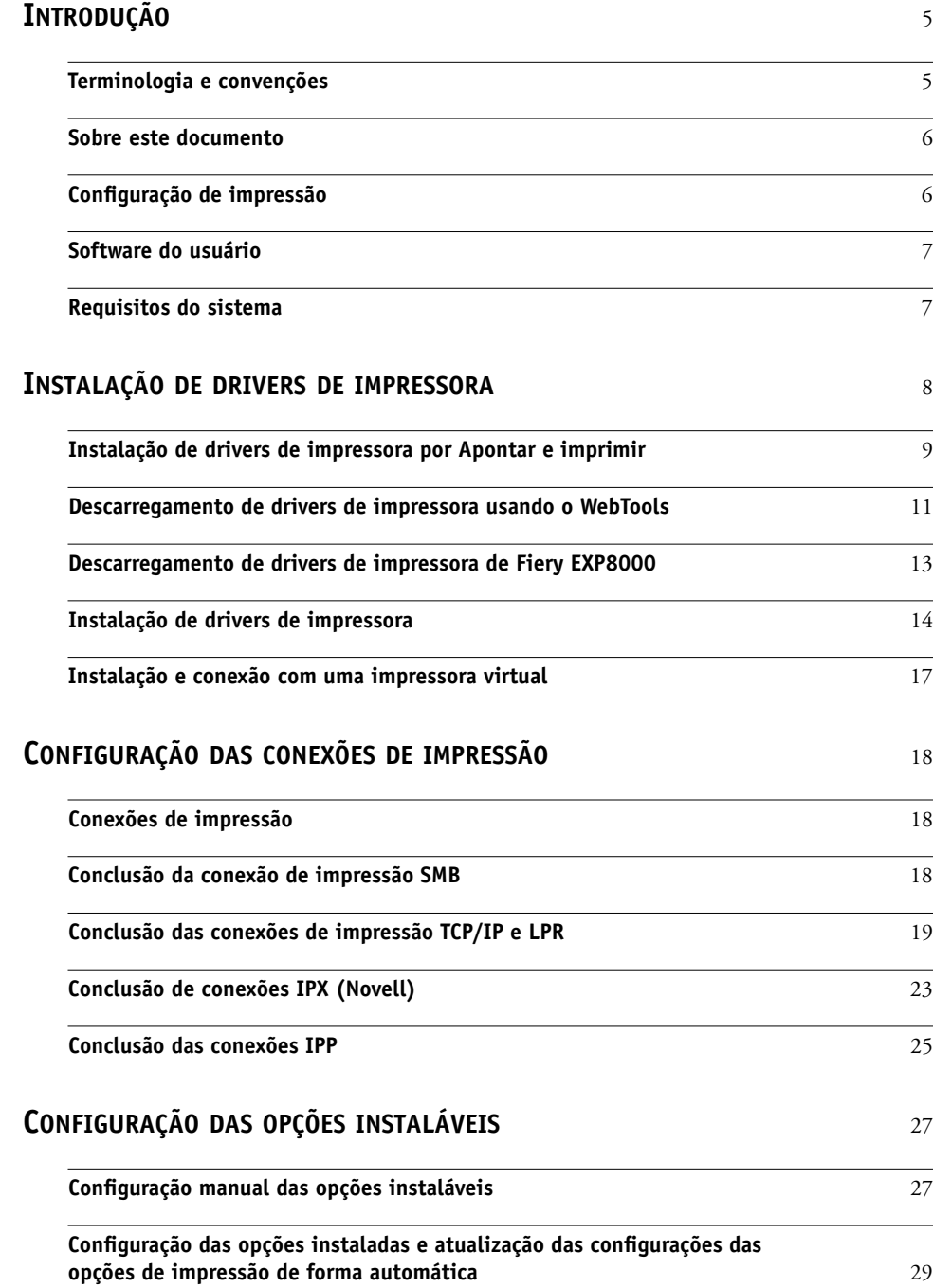

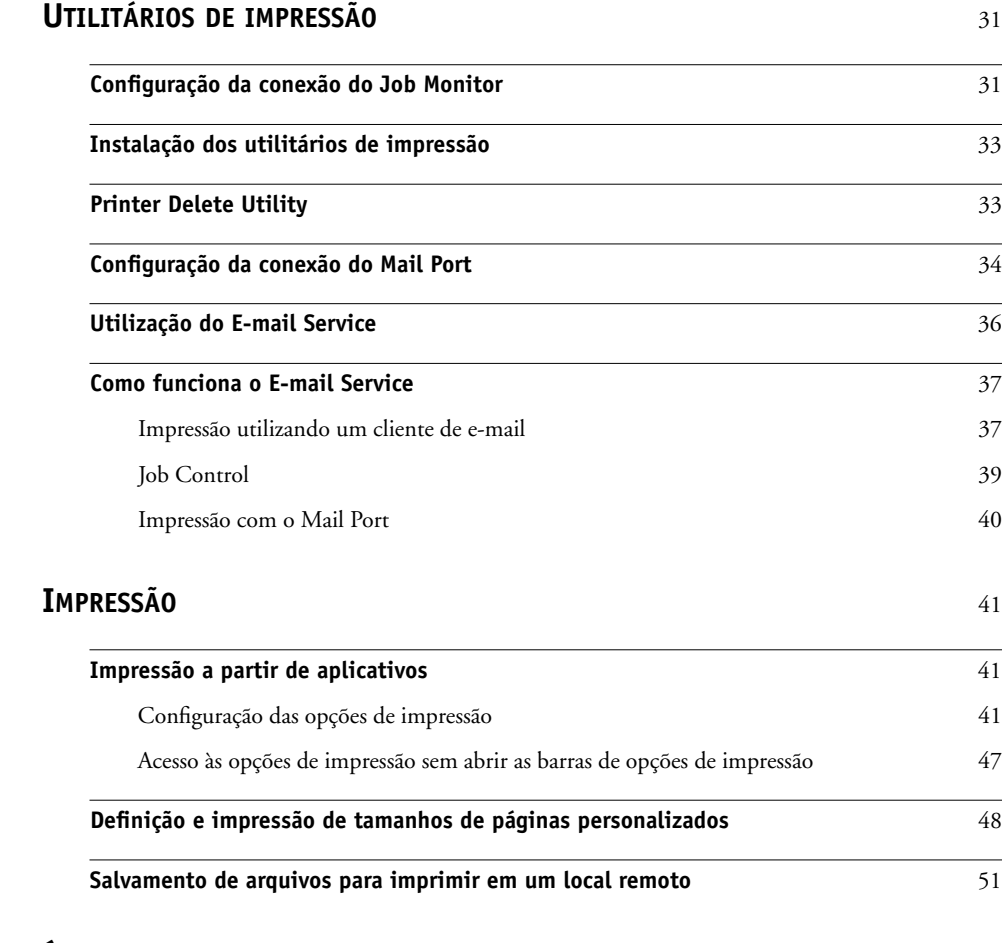

**[ÍNDICE](#page-52-0)** <sup>53</sup>

## <span id="page-4-0"></span>**INTRODUÇÃO**

Este documento descreve como instalar os drivers de impressora e os arquivos de descrição da impressora para o Fiery EXP8000 Color Server e como definir a impressão em computadores com Microsoft Windows. Descreve também vários utilitários de impressão e como imprimir no Fiery EXP8000 Color Server. Para obter informações sobre como configurar clientes e servidores de rede para utilizar o Fiery EXP8000 Color Server, consulte *[Configuração e](#page-0-0)  [instalação](#page-0-0)*. Para obter informações gerais sobre a utilização da impressora digital, do computador, do software ou da rede, consulte a documentação que acompanha esses produtos.

O Fiery EXP8000 Color Server suporta a Impressora digital DocuColor 8000/7000.

## <span id="page-4-2"></span><span id="page-4-1"></span>**Terminologia e convenções**

Este documento utiliza as seguintes terminologias e convenções.

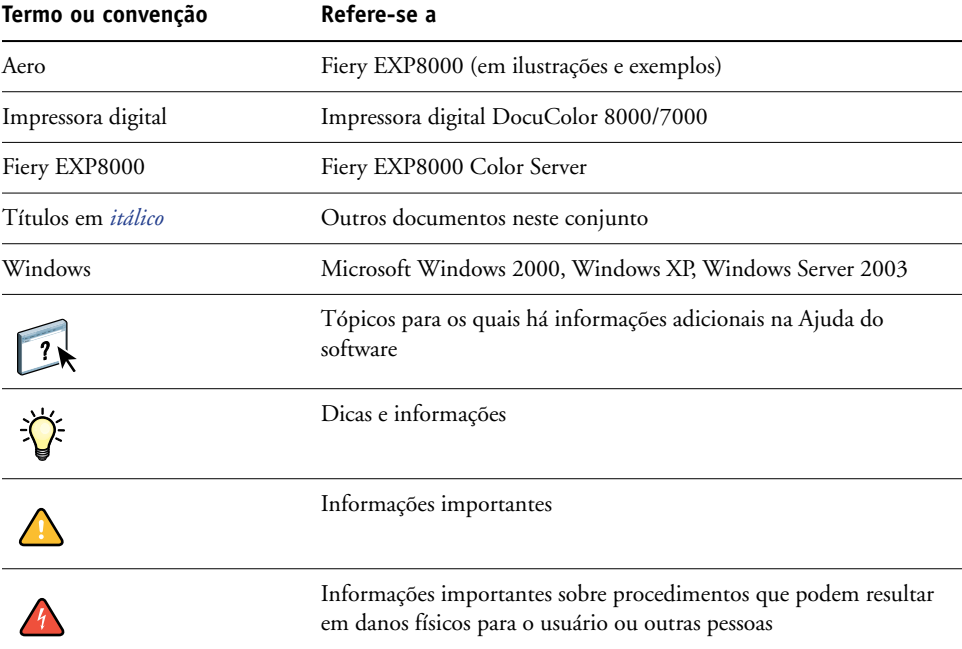

O Fiery EXP8000 inclui suporte para o WebTools, isso permite descarregar os drivers e arquivos de descrição de impressora para sua área de trabalho, para serem instalados em um computador com Windows.

## <span id="page-5-0"></span>**Sobre este documento**

Este documento abrange os seguintes tópicos:

- Instalação dos arquivos da impressora em computadores com Windows
- Configuração das conexões de impressão em computadores com Windows
- Instalação de utilitários de impressão do Fiery EXP8000
- Impressão a partir de computadores Windows

## <span id="page-5-1"></span>**Configuração de impressão**

A tabela a seguir lista os procedimentos para a instalação de drivers de impressora e a configuração das conexões de impressão para cada plataforma Windows com suporte pelo Fiery EXP8000.

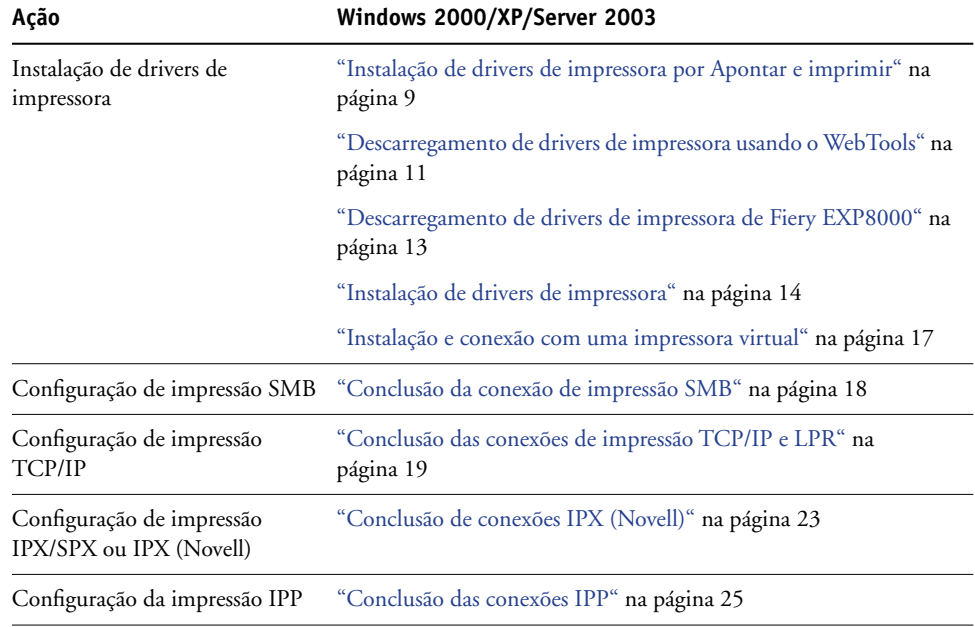

## <span id="page-6-0"></span>**Software do usuário**

O software do usuário do Fiery EXP8000 para configurar a impressão é fornecido no DVD do software e da documentação do usuário.

<span id="page-6-5"></span><span id="page-6-3"></span><span id="page-6-2"></span>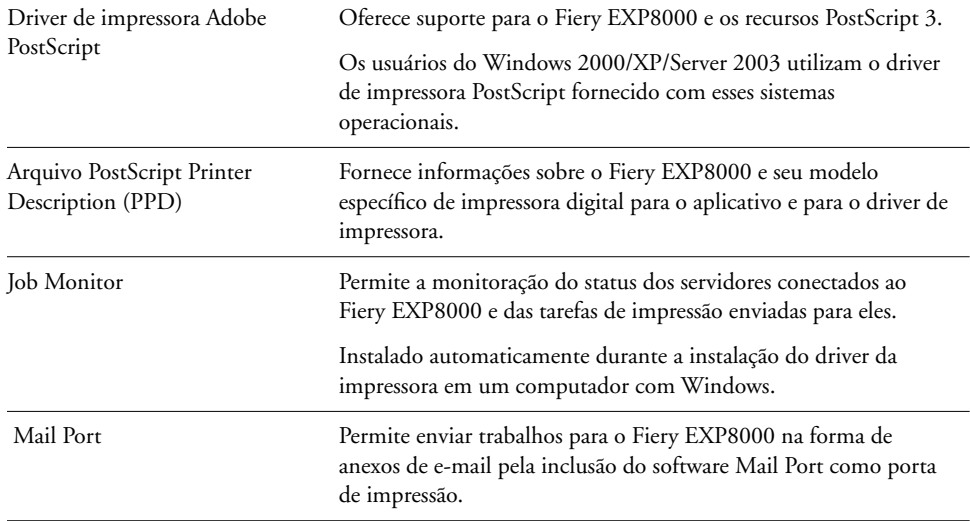

<span id="page-6-4"></span>**NOTA:** Também é possível descarregar drivers de impressora PostScript e arquivos de descrição de impressora do Fiery EXP8000 na rede ou utilizando WebTools. Para obter instruções, consulte ["Descarregamento de drivers de impressora usando o WebTools" na página 11](#page-10-1).

## <span id="page-6-1"></span>**Requisitos do sistema**

Para obter requisitos de sistema detalhados, consulte *[Bem-vindo](#page-0-0)*.

## <span id="page-7-2"></span><span id="page-7-1"></span><span id="page-7-0"></span>**INSTALAÇÃO DE DRIVERS DE IMPRESSORA**

Este capítulo descreve os procedimentos para a instalação de drivers de impressora em computadores utilizando uma versão aceita do Windows. Para saber quais as versões do Windows aceitas, consulte ["Terminologia e convenções" na página 5](#page-4-2). A instalação de drivers de impressora e de arquivos de descrição de impressora é a primeira etapa para configurar o Fiery EXP8000 como uma impressora PostScript.

É possível instalar drivers de impressora da seguinte maneira:

- A partir do Fiery EXP8000 via Apontar e imprimir usando a impressão SMB.
- A partir do WebTools, ao descarregar os arquivos de drivers de impressora antes de instalar o driver de impressora. Para obter instruções, consulte ["Descarregamento de drivers de](#page-10-0)  [impressora usando o WebTools" na página 11](#page-10-0).
- A partir do Fiery EXP8000, ao descarregar os arquivos de drivers de impressora na rede antes de instalar o driver de impressora. Para obter instruções, consulte ["Descarregamento](#page-12-0)  [de drivers de impressora de Fiery EXP8000" na página 13](#page-12-0).
- A partir do DVD do software e da documentação do usuário.

**NOTA:** WebTools está disponível se o administrador tiver ativado o acesso via Internet ao Fiery EXP8000.

Quando um driver de impressora do Fiery EXP8000 já está instalado, é preciso desinstalá-lo antes de instalar um novo driver. Consulte ["Printer Delete Utility" na página 33](#page-32-2).

## <span id="page-8-1"></span><span id="page-8-0"></span>**Instalação de drivers de impressora por Apontar e imprimir**

<span id="page-8-2"></span>A impressão SMB (também conhecida como impressão Windows ou WINS) permite instalar os drivers de impressora PostScript e os arquivos de descrição da impressora em seu computador a partir do Fiery EXP8000, por meio do recurso Apontar e imprimir, e imprimir numa determinada conexão (fila Impressão, fila Espera ou conexão Direta). Para configurar a impressão SMB, é necessário que o protocolo TCP/IP e o Cliente para redes Microsoft estejam instalados em seu computador.

Cada conexão (fila Impressão, fila Espera ou conexão Direta) requer uma instalação separada. Repita o procedimento para cada conexão.

Quando você instala o driver de impressora usando Apontar e imprimir, não é possível configurar opções instaláveis manualmente. As opções instaláveis devem ser configuradas pelo administrador do Fiery EXP8000. As opções instaladas são exibidas no driver de impressora quando você ativa o recurso Comunicação de duas vias. Para obter mais informações sobre como configurar as opções instaláveis, consulte [Configuração das opções instaláveis](#page-26-2).

#### **ANTES DE COMEÇAR**

- **Peça ao administrador da rede o endereço IP ou o nome do Fiery EXP8000 na rede.**
- **• Configure o Fiery EXP8000 para a impressão SMB.**

A impressão SMB é denominada Impressão do Windows em Configuração e na Página de configuração (consulte *Configuração e instalação*).

**PARA CONFIGURAR A IMPRESSÃO SMB EM COMPUTADORES COM WINDOWS**

- <span id="page-9-0"></span>**1 Clique com o botão direito em Ambiente de rede ou em Meus locais de rede e selecione Procurar computadores.**
- **2 Digite o nome ou o endereço IP do Fiery EXP8000 e clique em Procurar agora.**

Se não for possível localizar o Fiery EXP8000, entre em contato com o administrador da rede.

**3 Clique duas vezes no nome do Fiery EXP8000 para exibir as conexões de impressão ativadas.**

**NOTA:** Para obter uma descrição de cada conexão de impressão, consulte *Configuração e instalação*.

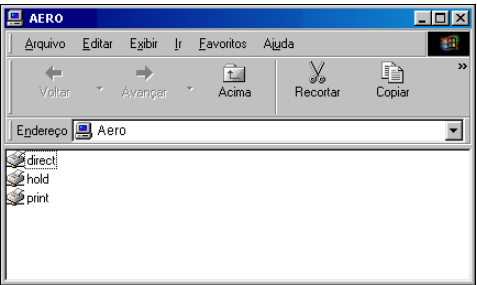

**4 Clique duas vezes na conexão que você deseja configurar (direct, print ou hold (direta, impressão ou espera)).**

Os arquivos são instalados no computador.

**5 Windows 2000: Clique em Iniciar, selecione Configurações e, em seguida, Impressoras. Windows XP: Clique em Iniciar e escolha Impressoras e aparelhos de fax. Windows Server 2003: Clique em Iniciar, selecione Painel de controle e, em seguida, Impressoras e Aparelhos de fax.**

A impressora é exibida na janela Impressoras ou Impressoras e aparelhos de fax.

- **6 Clique com o botão direito do mouse no ícone do Fiery EXP8000 e selecione Propriedades.**
- **7 Clique em Imprimir página de teste na guia Geral.**

Se a Página de teste for impressa com êxito, o computador está pronto para imprimir.

**8 Repita a etapa anterior para configurar as outras conexões que você deseja estabelecer.**

### <span id="page-10-1"></span><span id="page-10-0"></span>**Descarregamento de drivers de impressora usando o WebTools**

O WebTools permite descarregar instaladores para drivers da impressora diretamente do Fiery EXP8000 para o computador.

Descarregue os arquivos de drivers de impressora do Fiery EXP8000, utilizando o WebTools, e siga o procedimento ["Instalação de drivers de impressora" na página 14](#page-13-0). Antes de descarregar os arquivos de driver de impressora, é preciso definir opções específicas do Fiery EXP8000 na Configuração de rede e Configuração da impressora. Também é necessário preparar o computador de cada cliente para se comunicar com o Fiery EXP8000 pela Internet ou intranet.

Para obter mais informações sobre a Configuração de rede e a Configuração da impressora, consulte *[Configuração e instalação](#page-26-3)*.

<span id="page-10-2"></span>Para obter mais informações sobre como configurar e iniciar o WebTools, consulte *Utilitários*.

#### **PARA DESCARREGAR OS ARQUIVOS DE DRIVER DE IMPRESSORA COM O WEBTOOLS**

- **1 Inicie o navegador de Internet ou intranet e digite o nome DNS ou o endereço IP do Fiery EXP8000.**
- **2 Selecione um nível de logon, digite uma senha, se necessário, e clique em OK.**

Nenhuma senha é necessária para efetuar o logon como convidado. Se o administrador tiver configurado o acesso para convidado, qualquer usuário terá acesso total à guia Downloads enquanto estiver conectado como convidado.

**3 Clique na guia Downloads.**

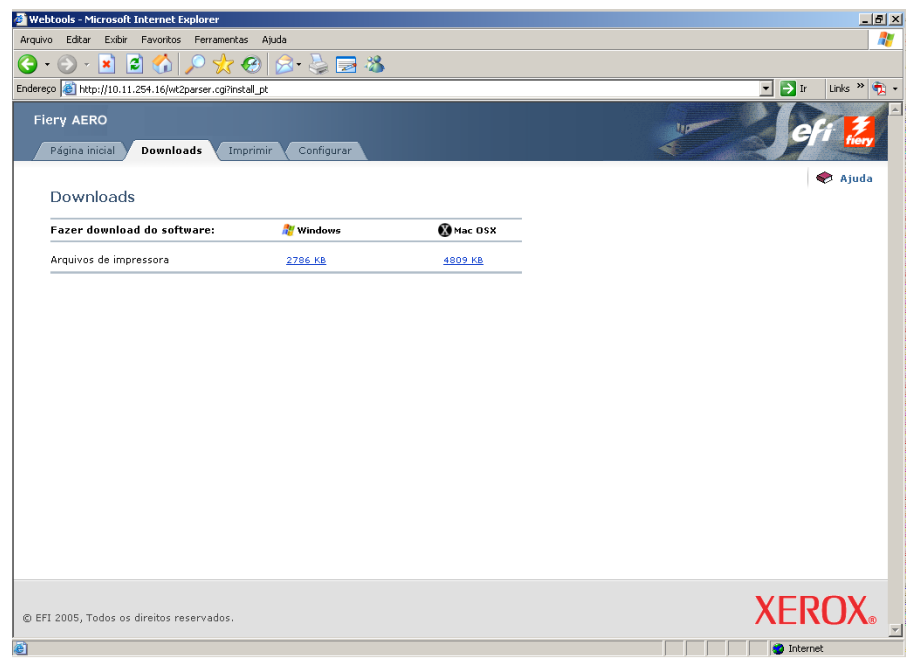

**4 Clique no link do item que deseja instalar.** 

Para drivers de impressoras Windows, clique no link Arquivos de impressora sob o título Windows.

- **5 Se uma caixa de diálogo solicitar que você abra o arquivo ou salve-o no disco, escolha salválo no disco.**
- **6 Navegue até o local onde deseja salvar o arquivo PRNTDRVE.EXE e clique em Salvar.**

<span id="page-11-0"></span>O arquivo é descarregado do Fiery EXP8000. Este arquivo compactado contém vários arquivos.

**7 Clique duas vezes no arquivo PRNTDRVE.EXE para extrair os arquivos.**

Dependendo do sistema operacional, talvez você seja solicitado a selecionar um local para o qual extrairá os arquivos.

Siga as instruções para o seu sistema operacional para instalar o driver de impressora. Os procedimentos são iguais àqueles usados para instalar a partir do DVD, exceto pelo fato de que, depois de clicar em Com disco, você procura no local para onde os arquivos foram extraídos, em vez de no DVD.

#### **Para instruções de como instalar o driver de impressora para Consulte**

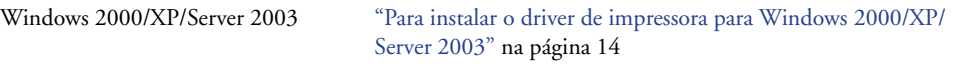

## <span id="page-12-1"></span><span id="page-12-0"></span>**Descarregamento de drivers de impressora de Fiery EXP8000**

<span id="page-12-2"></span>Descarregue arquivos de drivers de impressora para seu computador diretamente do Fiery EXP8000 pela rede e, depois, instale-os seguindo os procedimentos na seção a seguir.

#### **PARA DESCARREGAR OS ARQUIVOS DE DRIVER DE IMPRESSORA DO FIERY EXP8000**

- **1 Clique com o botão direito em Ambiente de rede ou em Meus locais de rede e selecione Procurar computadores.**
- **2 Digite o nome do Fiery EXP8000 ou o endereço IP e clique em Procurar agora.**

Se não for possível localizar o Fiery EXP8000, entre em contato com o administrador da rede.

**3 Clique duas-vezes no nome do Fiery EXP8000.**

As conexões habilitadas de impressão são exibidas junto com uma pasta chamada PC\_User\_SW.

- **4 Clique duas vezes na pasta PC\_User\_SW e busque a pasta Portug\Prntdrvr\Ps\_drvr.**
- **5 Copie a pasta Win\_2K\_XP para sua área de trabalho.**

Siga as instruções para o seu sistema operacional para instalar o driver de impressora. Os procedimentos são iguais àqueles usados para instalar a partir do DVD, exceto pelo fato de que, depois de clicar em Com disco, você procura na pasta Win\_2K\_XP em sua área de trabalho, em vez de no DVD.

#### **Para instruções sobre como instalar Consulte o driver de impressora para**

Windows 2000/XP/Server 2003 ["Para instalar o driver de impressora para Windows 2000/XP/](#page-13-2) [Server 2003" na página 14](#page-13-2)

## <span id="page-13-1"></span><span id="page-13-0"></span>**Instalação de drivers de impressora**

<span id="page-13-5"></span>Os procedimentos a seguir descrevem a instalação do driver de impressora a partir do DVD do software e da documentação do usuário ou de arquivos de driver de impressora descarregados do Fiery EXP8000.

Para instalar o driver da impressora em um computador com Windows Server 2003, selecione o mesmo arquivo PPD selecionado para a instalação do Windows 2000 e XP, conforme descrito no procedimento a seguir:

Para usar o driver de impressora no Windows 2000/XP/Server 2003, é preciso selecionar as seguintes opções na guia Avançado do driver de impressora após a conclusão da instalação:

- Colocar documentos no spool
- Iniciar a impressão imediatamente
- Imprimir primeiro os documentos no spool

Desmarque a seguinte opção:

• Ativar recursos de impressão avançados

<span id="page-13-4"></span>**NOTA:** Os procedimentos a seguir exibem ilustrações do Windows 2000.

#### <span id="page-13-3"></span><span id="page-13-2"></span>**PARA INSTALAR O DRIVER DE IMPRESSORA PARA WINDOWS 2000/XP/SERVER 2003**

- **1 Windows 2000: Clique em Iniciar, selecione Configurações e, em seguida, Impressoras. Windows XP: Clique em Iniciar e escolha Impressoras e aparelhos de fax. Windows Server 2003: Clique em Iniciar, selecione Painel de controle e, em seguida, Impressoras e Aparelhos de fax.**
- **2 Windows 2000/XP: Clique duas vezes no ícone Adicionar impressora e uma vez em Avançar. Windows Server 2003: Selecione Adicionar uma impressora e clique em Avançar.**
- **3 Especifique a impressão utilizando uma impressora local, desmarque a caixa "Detectar e instalar automaticamente a impressora Plug and Play" e clique em Avançar.**

Este procedimento descreve a instalação de uma impressora local. É possível modificar a conexão posteriormente, de acordo com o tipo da rede.

**4 Selecione LPT1: e clique em Avançar.**

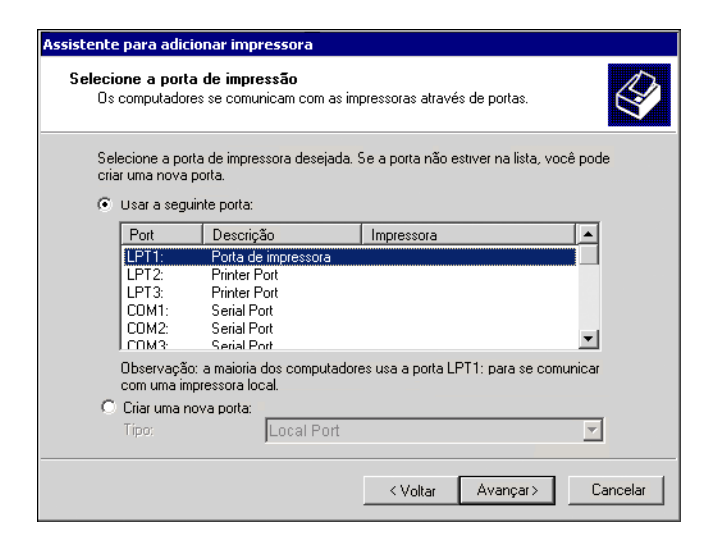

**5 Na caixa de diálogo que exibe as listas de fabricantes e impressoras, clique em Com disco.**

A caixa de diálogo Instalar a partir do disco solicita o disco.

<span id="page-14-0"></span>**6 Insira o DVD do software e da documentação do usuário na unidade de DVD, digite o nome da unidade de DVD (por exemplo, D:\) e clique em Procurar. Procure a pasta em Portug\Instlrs\Ps\_contm\Win\_2K\_XP.**

<span id="page-14-1"></span>**Caso esteja instalando dos arquivos descarregados do Fiery EXP8000 na rede ou utilizando o WebTools, procure a pasta prntdrvr\Prntdrvr\Ps\_drvr\Win\_2K\_XP e clique em Abrir.**

**7 Verifique se Oemsetup.inf ou Oemsetup está selecionado e clique em Abrir.** 

<span id="page-14-2"></span>O caminho é copiado na caixa de diálogo Instalar a partir do disco.

- **8 Verifique se o caminho está correto e clique em OK.**
- **9 Na caixa Impressoras, selecione o Fiery EXP8000 como a impressora e clique em Avançar.**

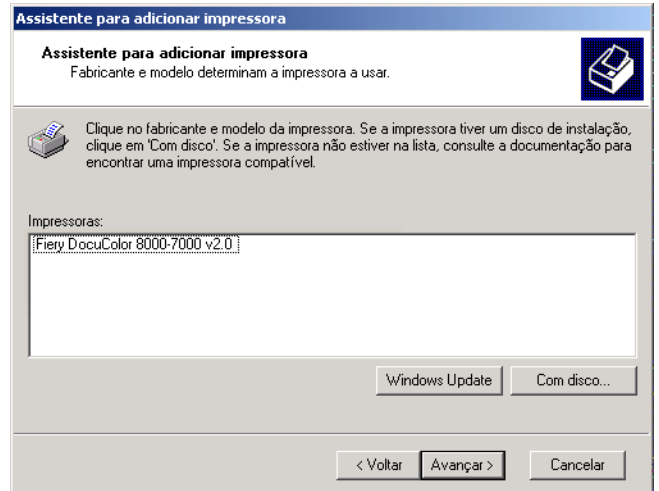

**10 Digite um nome para o Fiery EXP8000 no campo Nome da impressora, indique se deseja torná-la a impressora padrão e clique em Avançar.**

Esse nome será utilizado na janela Impressoras e na janela das filas.

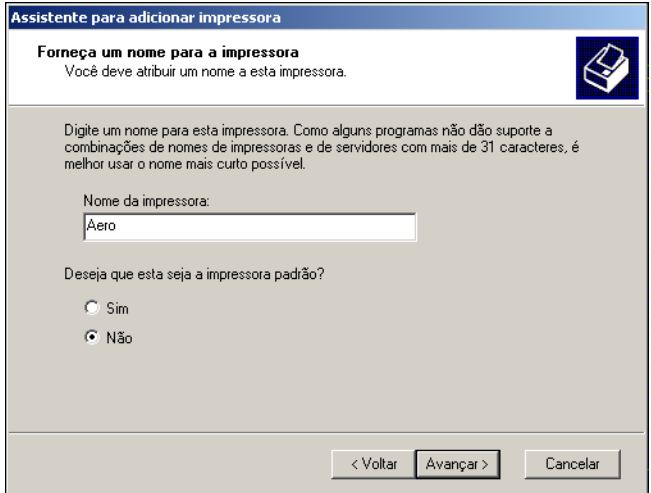

#### <span id="page-15-0"></span>**11 Siga as instruções na tela.**

Selecione não para imprimir uma página de teste e não para compartilhar esta impressora. Na última tela, clique em Concluir.

Os arquivos necessários são instalados em seu disco rígido. Quando a instalação estiver concluída, a janela Impressoras é exibida com um ícone para a impressora recém instalada.

Agora você está pronto para configurar uma conexão para o servidor. Consulte [Configuração](#page-17-4)  [das conexões de impressão](#page-17-4).

## <span id="page-16-1"></span><span id="page-16-0"></span>**Instalação e conexão com uma impressora virtual**

Uma impressora virtual permite que você imprima para o Fiery EXP8000 utilizando um conjunto prédefinido de configurações da tarefa. Você não tem de definir as opções de impressão manualmente. Antes de poder imprimir em uma impressora virtual, o administrador deverá criar e configurar a impressora virtual utilizando Command WorkStation. Quando a impressora virtual estiver configurada, é possível instalar o driver e os arquivos de descrição da impressora em seu computador a partir do Fiery EXP8000 utilizando Apontar e imprimir.

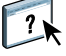

<span id="page-16-2"></span>Para obter mais informações sobre configuração de impressoras virtuais, consulte a Ajuda da Command WorkStation.

Quando você instala o driver de impressora usando Apontar e imprimir, não é possível configurar opções instaláveis manualmente. As opções instaláveis devem ser configuradas pelo administrador do Fiery EXP8000. As opções instaladas são exibidas no driver de impressora quando você ativa o recurso Comunicação de duas vias. Para obter mais informações, consulte [Configuração das opções instaláveis.](#page-26-2)

#### **PARA CONFIGURAR UMA IMPRESSORA VIRTUAL EM COMPUTADORES COM WINDOWS**

- <span id="page-16-3"></span>**1 Clique com o botão direito em Ambiente de rede ou em Meus locais de rede e selecione Procurar computadores.**
- **2 Digite o nome do Fiery EXP8000 ou o endereço IP e clique em Pesquisar.**

Se não for possível localizar o Fiery EXP8000, entre em contato com o administrador da rede.

**3 Clique duas vezes no nome do Fiery EXP8000 para exibir as conexões de impressão ativadas.**

Impressoras virtuais são listadas junto com a fila de Impressão, de Espera e conexão Direta (se essas conexões estiverem habilitadas). Impressoras virtuais normalmente têm nomes que indicam o tipo de tarefa para a qual estão configuradas.

**4 Clique com o botão direito do mouse na impressora desejada e selecione Conectar.**

Os arquivos são instalados no computador.

**5 Windows 2000: Clique em Iniciar, selecione Configurações e, em seguida, Impressoras. Windows XP: Clique em Iniciar e escolha Impressoras e aparelhos de fax. Windows Server 2003: Clique em Iniciar, selecione Painel de controle e, em seguida, Impressoras e Aparelhos de fax.**

A impressora virtual é exibida na janela Impressoras ou Impressoras e aparelhos de fax.

É possível imprimir em uma impressora manual da mesma forma que no Fiery EXP8000, como descrito em [Impressão.](#page-40-3) Dependendo da configuração da impressora virtual, pode não ser possível definir algumas opções de impressão.

## <span id="page-17-4"></span><span id="page-17-0"></span>**CONFIGURAÇÃO DAS CONEXÕES DE IMPRESSÃO**

Para imprimir de computadores Windows, você ou o administrador devem executar os seguintes procedimentos:

- Configurar os servidores de rede, caso haja algum.
- Configurar o Fiery EXP8000 para aceitar as tarefas de impressão do computador.
- Configurar uma porta em cada computador Windows para o tipo de rede.

## <span id="page-17-1"></span>**Conexões de impressão**

<span id="page-17-5"></span>O Fiery EXP8000 oferece suporte para as seguintes conexões de impressão:

- SMB
- TCP/IP e LPR
- IPX/SPX ou IPX (Novell)
- IPP

## <span id="page-17-3"></span><span id="page-17-2"></span>**Conclusão da conexão de impressão SMB**

<span id="page-17-6"></span>Se a rede não possuir um servidor Windows, os computadores com Windows ainda poderão imprimir no Fiery EXP8000. Este método de impressão é chamado impressão SMB (também conhecido como impressão Windows ou WINS). Quando os usuários enviam tarefas de impressão, os computadores com Windows operam em um ambiente ponto a ponto e se comunicam diretamente com o Fiery EXP8000.

A ativação da impressão SMB permite que o Fiery EXP8000 seja listado na rede, de forma que os clientes Windows possam imprimir em uma conexão de impressão específica (fila Impressão, fila Espera ou conexão Direta) no Fiery EXP8000 sem utilizar nenhum outro software de rede. A impressão do Windows ocorre via TCP/IP. Você deve configurar TCP/IP no Fiery EXP8000 e em todos os computadores que utilizam impressão SMB.

Assim que ativar a impressão SMB no Fiery EXP8000, você pode configurar a conexão Windows ou SMB e instalar o driver de impressora em um procedimento. Para obter mais informações, consulte ["Instalação de drivers de impressora por Apontar e imprimir" na](#page-8-1)  [página 9.](#page-8-1)

## <span id="page-18-1"></span><span id="page-18-0"></span>**Conclusão das conexões de impressão TCP/IP e LPR**

**NOTA:** A impressão TCP/IP é diferente de uma conexão TCP/IP. A configuração de impressão TCP/IP e a configuração de seu computador para conexão TCP/IP são duas etapas separadas.

Após a instalação dos arquivos do driver de impressora e PostScript, conclua a configuração da conexão TCP/IP e LPR como mostrado a seguir:

- Prepare o Fiery EXP8000 para aceitar as tarefas de impressão utilizando os protocolos TCP/IP e LPR. Para obter detalhes, consulte *Configuração e instalação*.
- Ative o LPD ou a Porta 9100 no Fiery EXP8000. Para obter detalhes, consulte *Configuração e instalação*.
- Configure o computador para a conexão TCP/IP.

Antes de concluir o procedimento a seguir, entre em contato com o administrador do sistema para obter o endereço IP atribuído ao Fiery EXP8000, bem como a máscara de sub-rede e o endereço do gateway, se forem utilizados.

O protocolo TCP/IP já deve estar instalado no computador com Windows 2000/XP/ Server 2003.

**NOTA:** Também é possível configurar a conexão LPR instalando o recurso Serviços de impressão para UNIX, que é fornecido como um componente complementar do Windows no Windows 2000/XP/Server 2003. Para obter mais informações, consulte a documentação que acompanha o Microsoft Windows.

#### <span id="page-19-0"></span>**PARA CONFIGURAR UMA CONEXÃO TCP/IP E DE PORTA 9100 OU LPR PARA WINDOWS 2000/XP/ SERVER 2003**

**NOTA:** Os procedimentos a seguir exibem ilustrações do Windows 2000.

- **1 Clique em Iniciar, selecione Configurações e, em seguida, Impressoras.**
- **2 Clique com o botão direito do mouse no ícone do Fiery EXP8000 e selecione Propriedades.**
- **3 Clique na guia Portas.**

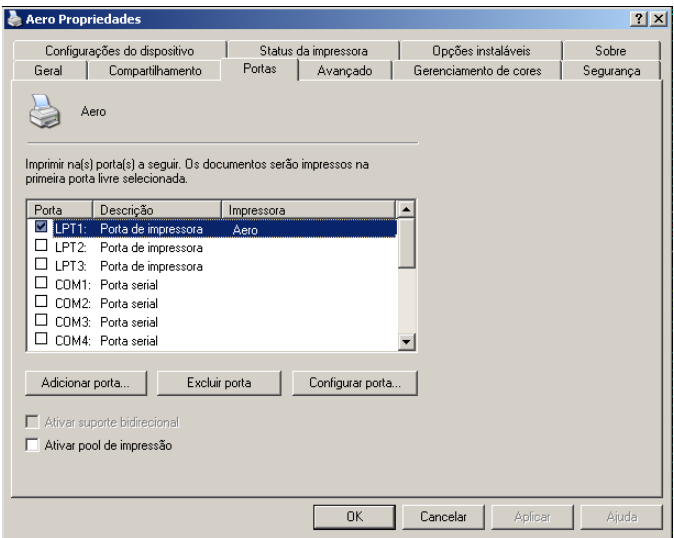

- **4 Clique em Adicionar porta.**
- **5 Selecione Standard TCP/IP Port (Porta TCP/IP padrão) da lista de Tipos de portas disponíveis e clique em Novo tipo de porta.**

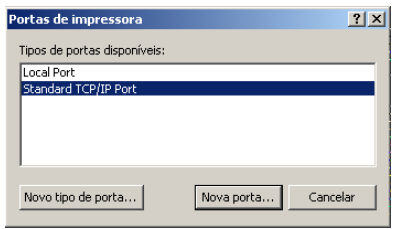

A caixa de diálogo Assistente para adicionar porta de impressora TCP/IP padrão é exibida.

**6 Clique em Avançar.** 

**7 Digite o endereço IP do Fiery EXP8000.** 

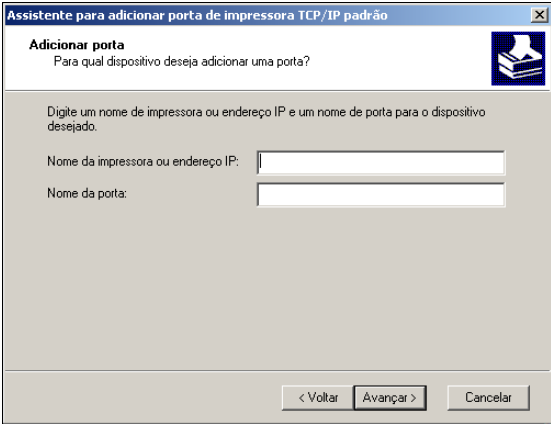

- **8 Clique em Avançar.**
- **9 Verifique se Placa de Rede Genérica está selecionada como Padrão para o Tipo de Dispositivo e clique em Avançar.**
- **10 Clique em Concluir para fechar a caixa de diálogo Assistente para adicionar porta de impressora TCP/IP padrão e, em seguida, em Fechar, na caixa de diálogo Portas de impressora.**
- **11 Clique em Configurar porta na guia Portas da caixa de diálogo Propriedades.**

A caixa de diálogo Configurar o monitor de porta TCP/IP padrão é exibida.

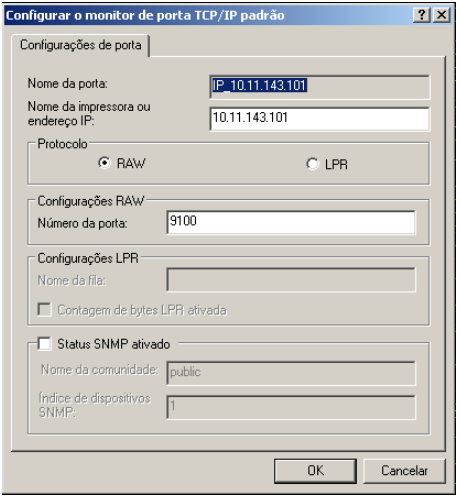

**12 Se a impressão LPD estiver ativada no Fiery EXP8000, selecione LPR na área Protocolo e Contagem de bytes LPR ativada na área Configurações LPR.**

<span id="page-21-0"></span>**NOTA:** Também é possível continuar sem selecionar Contagem de bytes LPR ativada em Configurações LPR.

#### <span id="page-21-1"></span>**Se a impressão pela Porta 9100 estiver ativada no Fiery EXP8000, selecione Raw na área de Protocolo.**

A porta número 9100 aparece automaticamente em Configurações RAW. Este é número de porta padrão. É possível imprimir a conexão da impressora selecionada para a impressão via Porta 9100 no Fiery EXP8000.

Para especificar um número de porta específico, consulte o seguinte procedimento.

#### **13 Digite o nome da conexão de impressão.**

Para LPR, digite print (impressão) ou hold (espera) para Nome da fila. A conexão Direta não é suportada para impressão LPR.

Para a Porta 9100, digite os seguintes números de portas para cada conexão de impressão na área Configurações Raw:

Padrão do Fiery EXP8000: 9100

direct: 9101

print: 9102

hold: 9103

**NOTA:** Digite o número *exatamente* conforme mostrado.

**14 Clique em OK para fechar a caixa de diálogo Configurar o monitor de porta TCP/IP padrão.**

## <span id="page-22-1"></span><span id="page-22-0"></span>**Conclusão de conexões IPX (Novell)**

Conclua a configuração da conexão IPX (Novell) como segue:

- Configure a rede Novell e o servidor de arquivos para processar as tarefas de impressão do Fiery EXP8000. O servidor de arquivos deve ser configurado com um servidor de impressão e uma conexão de impressão para o Fiery EXP8000. Para conhecer os detalhes, consulte a documentação que acompanha o NetWare
- Prepare o Fiery EXP8000 para a impressão IPX.
- Configure a conexão IPX no computador.

Antes de iniciar, instale os protocolos NetWare (Transporte compatível de NWLink IPX/SPX) e os serviços de cliente NetWare no computador com Windows 2000/XP/Server 2003.

#### <span id="page-22-2"></span>**PARA CONFIGURAR A IMPRESSÃO IPX (NOVELL) PARA WINDOWS 2000/XP/SERVER 2003**

- **1 Windows 2000: Clique duas vezes no ícone Meus locais de rede. Windows XP: Clique em Iniciar e, em seguida, em Meus locais de rede. Windows Server 2003: Clique em Iniciar e em Explorer e, em seguida, em Meus locais de rede.**
- **2 Clique duas vezes em NetWare ou Compatible Network (NetWare ou Rede compatível).**

Uma lista de servidores NetWare é exibida.

- **NetWare or Compatible Network**  $\Box$   $\Box$   $\times$ Arquivo Editar Exibir Ir Favoritos Ajuda **THE**  $\leftarrow$ ÷. 鼀 Avança Acima Endereço | 日 NetWare or Compatible Network  $\overline{\phantom{a}}$ Pcovina P ga P<sub>aa6</sub> desktop411-2  $\mathbf{P}$ qa7 **P** qa\_main desktop500  $\ddot{\mathbf{P}}$  Aero  $P$ qa8 **P**d\_qa\_j  $\ddot{\mathbf{r}}$  qa2  $\ddot{\mathbf{r}}$  qa-j2 **P**efi ga3 server1\_tree P net-dev aa4 ়ী \sefi  $\ddot{\mathbf{r}}$  qa5 mw51\_yes\_tree <mark>马</mark>Color  $\blacksquare$  $\blacktriangleright$ 50 objeto(s)
- **3 Clique duas vezes na Árvore NetWare ou no Servidor de arquivos em que o administrador de rede definiu uma conexão de impressão para o Fiery EXP8000.**

Pode ser necessário efetuar logon no servidor de arquivos para ver as conexões de impressão.

- **4 Clique duas vezes na conexão de impressão definida para o Fiery EXP8000.**
- **5 Se o servidor NetWare não tiver um driver adequado para o Fiery EXP8000, será perguntado se você deseja configurar a impressora no computador. Clique em Sim.**
- **6 Clique em OK para instalar o driver de impressora PostScript do Fiery EXP8000.**

#### **7 Siga a [etapa 6](#page-14-0) à [etapa 11](#page-15-0) do procedimento ["Para instalar o driver de impressora para](#page-13-3)  [Windows 2000/XP/Server 2003" na página 14](#page-13-3).**

Quando a instalação estiver concluída, uma nova janela de impressora é exibida com o nome da fila de impressão no servidor NetWare.

#### **8 Selecione Propriedades no menu Arquivo e clique na guia Portas.**

Verifique se a conexão com a fila do NetWare está relacionada e selecionada como uma porta para o Fiery EXP8000.

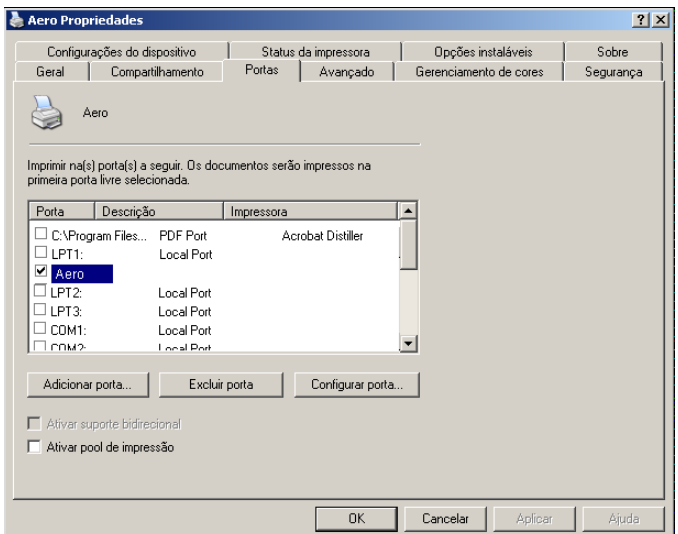

- **9 Clique na guia Geral e clique em Imprimir página de teste.**
- **10 No campo Notas de tarefas da impressora, digite as informações de identificação do usuário e da tarefa e clique em OK.**

A Página de teste permanecerá relacionada na janela da fila até ser impressa.

O Fiery EXP8000 sonda o servidor NetWare para obter as tarefas de impressão na conexão de impressão definida para o Fiery EXP8000. Ao imprimir, os arquivos PostScript são transferidos para aquela conexão e transmitidos pela "porta" da fila para o Fiery EXP8000.

## <span id="page-24-1"></span><span id="page-24-0"></span>**Conclusão das conexões IPP**

Com o IPP (Internet Printing Protocol), as tarefas de impressão são enviadas para o Fiery EXP8000 pela Internet.

**NOTA:** Os procedimentos de configuração do IPP são executados após a instalação dos drivers de impressora apropriados (consulte [Instalação de drivers de impressora](#page-7-1)).

Antes de começar, execute os seguintes procedimentos:

• Verifique se o Fiery EXP8000 está configurado para impressão TCP/IP e IPP.

Para obter mais informações, consulte *Configuração e instalação*.

• Especifique o destino de impressão no computador.

#### <span id="page-24-2"></span>**PARA CONFIGURAR A IMPRESSÃO IPP COM O WINDOWS 2000/XP/SERVER 2003**

- **1 Windows 2000: Clique em Iniciar, selecione Configurações e, em seguida, Impressoras. Windows XP: Clique em Iniciar e escolha Impressoras e aparelhos de fax. Windows Server 2003: Clique em Iniciar, selecione Painel de controle e, em seguida, Impressoras e Aparelhos de fax.**
- **2 Windows 2000/XP: Clique duas vezes no ícone Adicionar impressora e uma vez em Avançar. Windows Server 2003: Selecione Adicionar uma impressora e clique em Avançar.**
- **3 Selecione a impressora de Rede e clique em Avançar.**
- **4 Selecione Conectar-se a uma impressora na Internet ou na intranet. Digite um endereço IP ou o nome de computador no campo da URL.**

O caminho da impressora é o endereço IP ou o nome DNS, seguido por ipp/print (para a fila Impressão) ou ipp/hold (para a fila Espera). Insira barras entre os elementos, por exemplo, http://10.10.10.150/ipp/print.

**NOTA:** A URL para a impressora não faz distinção entre maiúsculas e minúsculas.

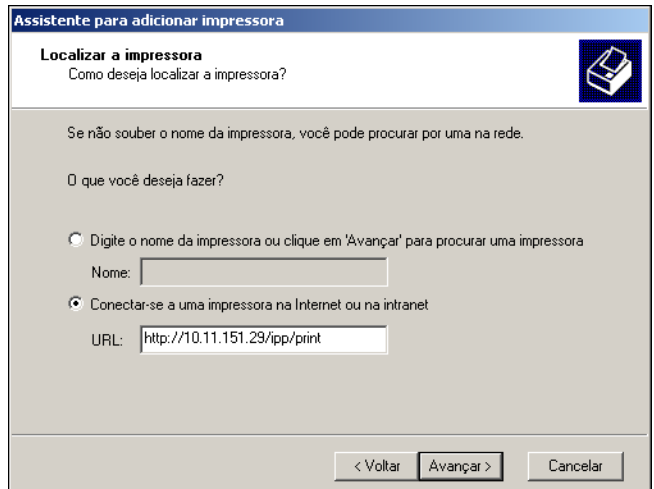

**5 Clique em Avançar.**

A caixa de diálogo Conectar-se à impressora é exibida.

**6 Clique em OK.**

A caixa de diálogo Assistente para adicionar impressora é exibida.

**7 Se estiver instalando a impressora PostScript pela primeira vez, siga o procedimento ["Para](#page-13-3)  [instalar o driver de impressora para Windows 2000/XP/Server 2003" na página 14](#page-13-3).**

Se o driver de impressora já foi instalado no computador, selecione os nomes adequados nas listas Fabricantes e Impressoras e clique em OK.

- **8 Indique se deseja tornar o Fiery EXP8000 a impressora padrão e clique em Avançar.**
- **9 Clique em Concluir.**

## <span id="page-26-3"></span><span id="page-26-2"></span><span id="page-26-0"></span>**CONFIGURAÇÃO DAS OPÇÕES INSTALÁVEIS**

Após concluir a instalação do driver da impressora, é preciso configurar o Fiery EXP8000 para as opções instaladas na impressora digital para permitir que o Fiery EXP8000 aproveite as vantagens das opções da impressora digital. Configure as opções manualmente ou, para as conexões de rede TCP/IP, utilize o recurso Comunicação de duas vias para configurar as opções automaticamente.

## <span id="page-26-1"></span>**Configuração manual das opções instaláveis**

Os procedimentos a seguir descrevem como configurar manualmente o Fiery EXP8000 para as opções instaladas na impressora digital. Os procedimentos para todas as plataformas Windows é similar. As diferenças são observadas no texto. As opções instaláveis estão listadas na tabela a seguir.

<span id="page-26-6"></span><span id="page-26-4"></span>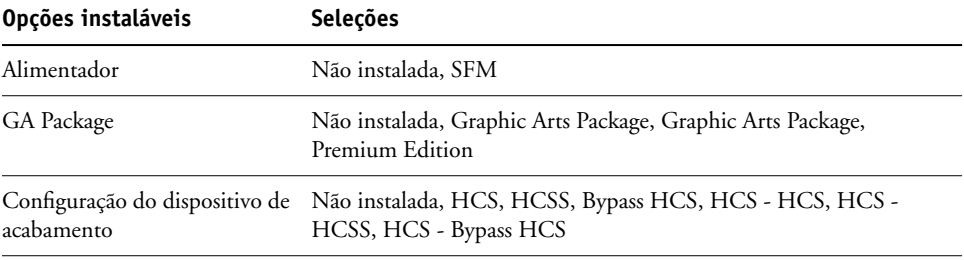

<span id="page-26-5"></span>Para obter mais informações sobre as configurações de impressão que utilizam essas opções, consulte *[Opções de impressão](#page-0-0)*.

**NOTA:** Embora Graphic Arts Package, Premium Edition e Graphic Arts Package sejam mostrados como opções, o Fiery EXP8000 é enviado com Graphic Arts Package, Premium Edition já instalado.

Ao configurar as opções instaláveis manualmente, não se esqueça de mantê-las correspondentes à configuração presente no Fiery EXP8000 e na impressora digital. Caso o contrário, as opções de impressão exibidas no driver da impressora podem não corresponder às opções de impressão realmente disponíveis.

<span id="page-27-0"></span>**PARA CONFIGURAR MANUALMENTE AS OPÇÕES**

- **1 Windows2000: Clique em Iniciar, selecione Configurações e, em seguida, Impressoras. Windows XP: Clique em Iniciar e escolha Impressoras e aparelhos de fax. Windows Server 2003: Clique em Iniciar, selecione Painel de controle e, em seguida, Impressoras e Aparelhos de fax.**
- **2 Na janela Impressoras, selecione o ícone do driver de impressora do Fiery EXP8000.**
- **3 Selecione Propriedades no menu Arquivo.**
- **4 Clique na guia Opções instaláveis.**
- **5 Selecione uma opção instalável na lista Opções disponíveis.**
- **6 Clique em Adicionar para mover a opção para a lista Opções instaladas.**

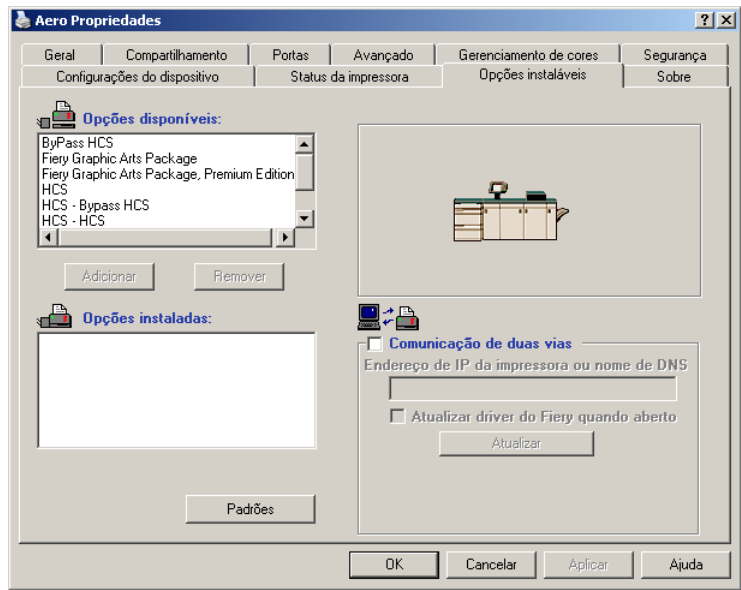

**7 Clique em OK.**

## <span id="page-28-1"></span><span id="page-28-0"></span>**Configuração das opções instaladas e atualização das configurações das opções de impressão de forma automática**

Caso uma rede TCP/IP esteja ativada, é possível atualizar automaticamente o driver de impressora para refletir as opções instaladas atualmente na impressora digital. Quando o driver de impressora é instalado pela primeira vez, as opções têm configurações padrão que foram definidas na Configuração do Fiery EXP8000 ou no ColorWise Pro Tools. Ao atualizar o driver da impressora com o recurso Comunicação de duas vias, você permite que o driver de impressora recupere as configurações do Fiery EXP8000.

<span id="page-28-4"></span>O recurso Comunicação de duas vias também atualiza as opções de impressão do ColorWise nas Configurações de cores para especialistas para refletir as configurações de cores atuais no Fiery EXP8000. Para obter mais informações sobre as opções de impressão ColorWise, consulte *[Impressão em cores](#page-26-3)*.

#### <span id="page-28-2"></span>**PARA ATIVAR A COMUNICAÇÃO DE DUAS VIAS**

- <span id="page-28-3"></span>**1 Windows 2000: Clique em Iniciar, selecione Configurações e, em seguida, Impressoras. Windows XP: Clique em Iniciar e escolha Impressoras e aparelhos de fax. Windows Server 2003: Clique em Iniciar, selecione Painel de controle e, em seguida, Impressoras e Aparelhos de fax.**
- **2 Na janela Impressoras, selecione o ícone do driver de impressora do Fiery EXP8000.**
- **3 Selecione Propriedades no menu Arquivo.**
- **4 Clique na guia Opções instaláveis.**
- **5 Selecione Comunicação de duas vias.**

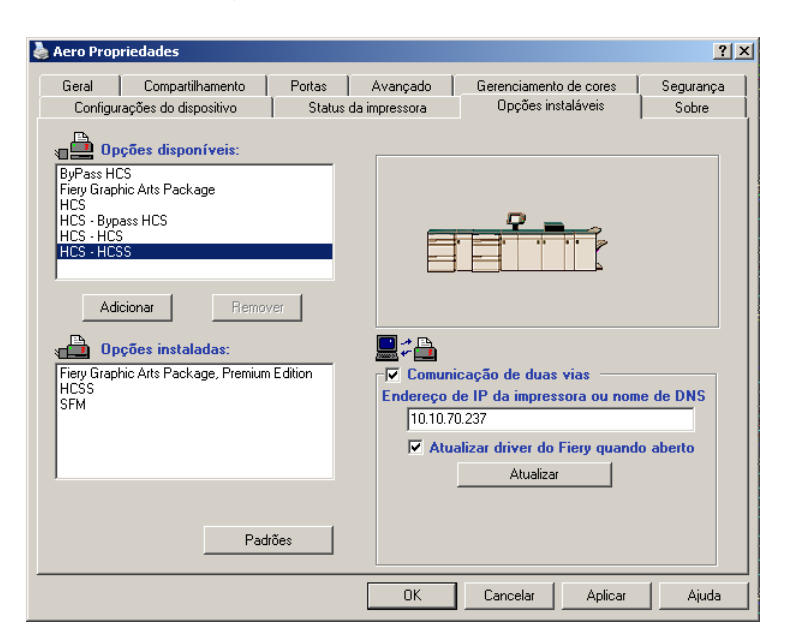

**6 Digite o endereço IP ou o nome DNS do Fiery EXP8000.**

- **7 Selecione Atualizar driver do Fiery quando aberto, para exibir as configurações padrão atuais da impressora quando o driver da impressora estiver aberto.**
- **8 Clique em Atualizar.**

<span id="page-29-0"></span>**NOTA:** Para confirmar a atividade da Comunicação de duas vias, clique na guia Sobre e verifique se o nome do Fiery EXP8000 e outras informações do servidor são exibidas.

**9 Selecione Enable E-mail Notification (Ativar notificação por e-mail) para receber uma notificação por e-mail após a impressão da tarefa, e digite o endereço de e-mail para o qual uma notificação de e-mail é enviada.**

Você receberá notificação por e-mail sobre quaisquer erros que ocorram durante a impressão.

**NOTA:** Enable E-mail Notification (Ativar notificação por e-mail) é exibido apenas se E-mail Service (Serviço de e-mail) for ativado na instalação. Para obter mais informações, consulte *Configuração e instalação*.

- **10 Clique na guia Avançado e desmarque a opção Ativar recursos avançados de impressão.**
- **11 Clique em OK.**

## <span id="page-30-0"></span>**UTILITÁRIOS DE IMPRESSÃO**

<span id="page-30-3"></span>É possível instalar os seguintes utilitários de impressão do DVD do software e da documentação do usuário ou do Fiery EXP8000 na rede:

- Job Monitor
- Printer Delete Utility
- <span id="page-30-2"></span>• Mail Port

**NOTA:** O Job Monitor será automaticamente instalado quando o driver da impressora no computador for instalado. Para utilizar o Job Monitor, primeiro é necessário ativá-lo no driver da impressora. (Para obter mais informações, consulte ["Configuração da conexão do Job](#page-30-1)  [Monitor" na página 31.](#page-30-1))

## <span id="page-30-1"></span>**Configuração da conexão do Job Monitor**

Utilize o Job Monitor para monitorar o status de servidores do Fiery EXP8000 e exibir informações sobre as tarefas de impressão enviadas a eles.

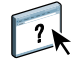

Para obter informações sobre o Job Monitor, consulte a Ajuda do Job Monitor.

#### <span id="page-30-4"></span>**PARA CONFIGURAR A CONEXÃO AOS SERVIDORES DO FIERY EXP8000**

- **1 Windows 2000: Clique em Iniciar, selecione Configurações e, em seguida, Impressoras. Windows XP: Clique em Iniciar e escolha Impressoras e aparelhos de fax. Windows Server 2003: Clique em Iniciar, selecione Painel de controle e, em seguida, Impressoras e Aparelhos de fax.**
- **2 Na janela Impressoras, selecione o ícone do driver de impressora do PostScript Fiery EXP8000.**
- **3 Selecione Propriedades no menu Arquivo.**
- **4 Clique na guia Avançado e desmarque a opção Ativar recursos de impressão avançados.**
- **5 Clique na guia Status da impressora.**

#### **6 Clique em Executar Job Monitor.**

O Job Monitor abre uma janela de utilitário e estabelece uma conexão com o Fiery EXP8000. Se você instalou e configurou os drivers de impressora para mais de uma impressora digital, o Job Monitor estabelecerá conexões automaticamente com todos os servidores do Fiery EXP8000.

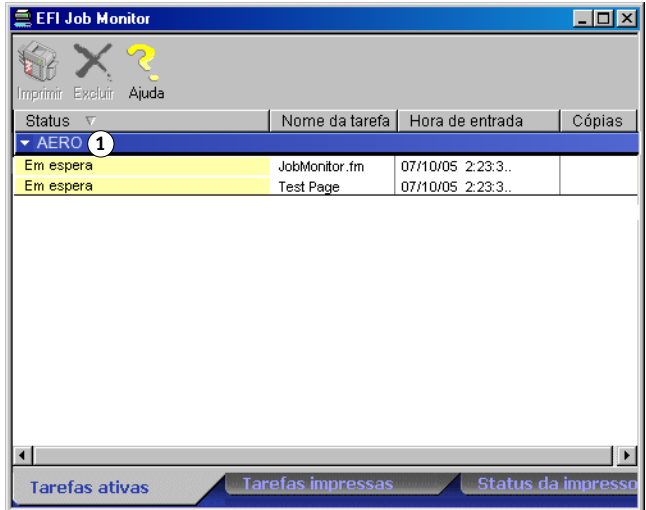

- **7 Clique em Atualizar na guia Status da impressora.**
- **8 Clique em OK para fechar a janela Propriedades.**

O ícone do Job Monitor ( $\Box$ ) aparece na área de trabalho e na barra de tarefas do Windows do computador.

## **1 Servidor**

## <span id="page-32-0"></span>**Instalação dos utilitários de impressão**

Toda a instalação do software de usuário em um computador Windows é feita por meio do Instalador Mestre. Os procedimentos em *Utilitários* descrevem a instalação do DVD do software e da documentação do usuário ou da rede.

## <span id="page-32-2"></span><span id="page-32-1"></span>**Printer Delete Utility**

<span id="page-32-3"></span>O Printer Delete Utility (Utilitário de exclusão de impressora) é instalado e utilizado localmente, deste modo não é exigida a conexão com o Fiery EXP8000 antes de utilizar o software.

#### **PARA UTILIZAR O PRINTER DELETE UTILITY**

- **1 Clique em Iniciar, selecione Programas e, em seguida, Fiery.**
- **2 Clique em FieryPrinterDeleteUtility.**

A caixa de diálogo Ferramenta de desinstalação do driver do Fiery é exibida. Todos os drivers de impressora do Fiery EXP8000 encontrados no computador estão relacionados.

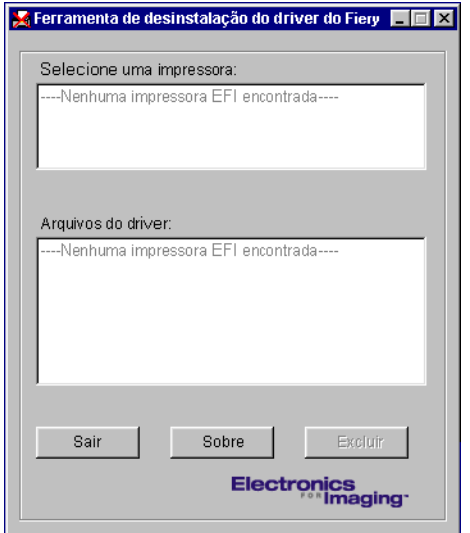

- **3 Para excluir uma impressora, selecione o nome da impressora e clique em Excluir.**
- **4 Clique em OK para excluir o driver de impressora selecionado.**
- **5 Clique em OK para reiniciar ou para excluir outro driver de impressora, clique em Cancelar para voltar para a caixa de diálogo Ferramenta de desinstalação do driver do Fiery. Após concluir a exclusão dos drivers de impressora, reinicie o computador.**

## <span id="page-33-0"></span>**Configuração da conexão do Mail Port**

O Mail Port permite imprimir e controlar o Fiery EXP8000 remotamente. As tarefas são enviadas para o Fiery EXP8000 na forma de anexos de e-mail. Configure a impressão de e-mail em computadores Windows adicionando o software Mail Port como uma porta de impressora.

É preciso configurar o E-mail Service no Fiery EXP8000 para utilizar o Mail Port. Para configurar o E-mail Service, consulte *Configuração e instalação*. Depois de configurar o E-mail Service, instale o Mail Port a partir do DVD do software e da documentação do usuário em seu computador com Windows e adicione uma porta.

**NOTA:** Os procedimentos a seguir são semelhantes para todas as plataformas Windows.

#### <span id="page-33-1"></span>**PARA CONFIGURAR A CONEXÃO DO MAIL PORT**

- **1 Windows 2000: Clique em Iniciar, selecione Configurações e, em seguida, Impressoras. Windows XP: Clique em Iniciar e escolha Impressoras e aparelhos de fax. Windows Server 2003: Clique em Iniciar, selecione Painel de controle e, em seguida, Impressoras e Aparelhos de fax.**
- **2 Windows 2000: Na janela Impressoras, clique duas vezes no ícone Adicionar impressora e clique em Avançar. Windows XP: Na janela Impressoras e aparelhos de fax, clique em Adicionar impressora e depois em Avançar. Windows Server 2003: Clique em Iniciar, selecione Adicionar impressora e em seguida em Avançar.**
- **3 Especifique a impressão utilizando uma impressora Local e clique em Avançar.**
- **4 Selecione Criar uma nova porta, escolha EFI Fiery Mail no menu Tipo e clique em Avançar.**

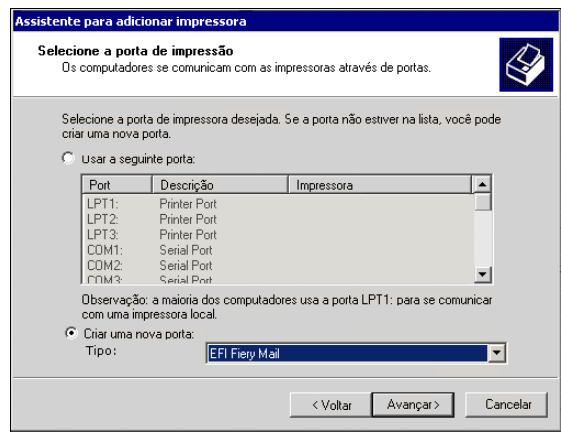

**5 Na caixa de diálogo Adicionar porta, digite as informações básicas necessárias para configurar a porta de e-mail.** 

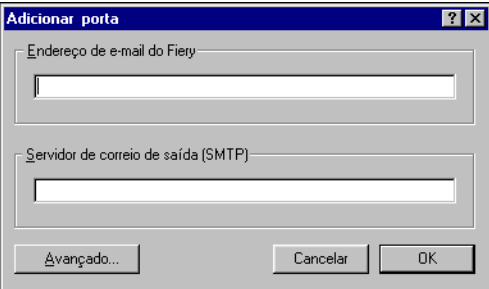

- **Endereço de e-mail do Fiery:** Digite o endereço de e-mail do Fiery EXP8000.
- **Servidor de correio de saída (SMTP):** Digite o nome ou o endereço IP do servidor SMTP da porta a ser utilizada.
- **6 Clique em Avançado.**

A caixa de diálogo Configuração da porta de e-mail é exibida.

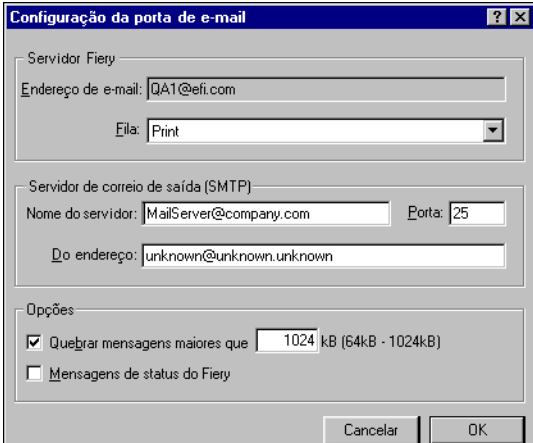

**7 Digite as informações a seguir.**

Para o Servidor Fiery:

- **Endereço de e-mail:** O endereço de e-mail inserido para o Fiery EXP8000 é exibido aqui.
- **Fila:** Digite a conexão de impressão no Fiery EXP8000 de sua preferência.

Para o Servidor de correio de saída (SMTP):

- **Nome do servidor:** Digite o servidor SMTP a ser usado.
- **Do endereço:** Digite o endereço do remetente a ser inserido no e-mail.

Para as Opções:

- **Quebrar mensagens maiores que:** Se você selecionar esta opção, especifique o tamanho máximo de uma única mensagem de e-mail. Se uma tarefa ultrapassar esse tamanho, ela será dividida em múltiplas mensagens, que não excedam esse tamanho individualmente, e enviada para o Fiery EXP8000. O Fiery EXP8000 combinará automaticamente todas as mensagens divididas na tarefa de impressão original para ser impressa.
- **Mensagens de status do Fiery:** Ao selecionar esta opção, o Fiery EXP8000 enviará relatórios de status das tarefas impressas por e-mail.
- **8 Clique em OK.**

A caixa de diálogo Assistente para adicionar impressora é exibida.

**9 Clique em Avançar e siga as instruções na tela para instalar o driver de impressora para o seu computador Windows.**

## <span id="page-35-1"></span><span id="page-35-0"></span>**Utilização do E-mail Service**

O E-mail Service permite controlar o Fiery EXP8000 utilizando a infra-estrutura de e-mail atual e imprimir para locais remotos e desviar de firewalls. O E-mail Service não é específico do aplicativo. Você pode usar qualquer infra-estrutura de e-mail.

Com o E-mail Service, é possível enviar trabalhos para o Fiery EXP8000 como anexos de e-mail.

Use o Email-Service para uma das seguintes ações:

- Imprimir e gerenciar tarefas de impressão utilizando um cliente de e-mail.
- Imprimir com o Mail Port.
- Digitalizar usando Scan to E-mail.

## <span id="page-36-2"></span><span id="page-36-0"></span>**Como funciona o E-mail Service**

Para configurar o E-mail Service, consulte *Configuração e instalação*.

Para imprimir com um cliente de e-mail, envie o arquivo como anexo de e-mail. O E-mail Service extrai o arquivo e o envia para o Fiery EXP8000. O anexo pode estar em qualquer formato que o Fiery EXP8000 reconheça (PostScript, PDF ou TIFF).

**NOTA:** O E-mail Service não processa arquivos com extensões .vbs, .exe ou .bat.

Para imprimir com o Mail Port, primeiro configure-o conforme descrito em ["Configuração da](#page-33-0)  [conexão do Mail Port" na página 34](#page-33-0). Em seguida, ao selecionar a impressora conectada ao Mail Port para imprimir a partir de um aplicativo, a tarefa é enviada ao Fiery EXP8000 por e-mail.

O E-mail Service tem suporte para o recurso Scan to E-mail, assim é possível digitalizar um documento e enviá-lo para um endereço de e-mail como um anexo ou uma URL. Para obter mais informações sobre o Scan to E-mail, consulte *[Utilitários](#page-0-0)*.

O Fiery EXP8000 suporta livros de endereços internos. Os administradores podem extrair, adicionar, excluir e limpar entradas dos livros de endereços enviando solicitações via e-mail. Para obter mais informações sobre livros de endereços, consulte *Configuração e instalação*.

#### <span id="page-36-3"></span><span id="page-36-1"></span>**Impressão utilizando um cliente de e-mail**

Com o seu aplicativo de correio eletrônico, é possível enviar tarefas de impressão ao Fiery EXP8000 como anexo de e-mail. Quando você envia um e-mail com anexo, o E-mail Service extrai o arquivo e o envia à fila Impressão do Fiery EXP8000. O formato do arquivo deve ser um dos formatos suportados pelo Fiery EXP8000.

Por padrão, qualquer pessoa pode imprimir com um cliente de e-mail, a menos que o Administrador tenha configurado o Livro de endereços Impressão. Se o livro de endereços Impressão foi configurado e o seu endereço de e-mail não estiver incluído, não será possível enviar arquivos para o Fiery EXP8000 via e-mail. Para obter mais informações sobre livros de endereços, consulte *Configuração e instalação*.

**NOTA:** A fila Espera e conexão Direta não são aceitas pelo recurso cliente de e-mail.

**NOTA:** As ilustrações a seguir descrevem o aplicativo de e-mail Microsoft Outlook.

**PARA IMPRIMIR UTILIZANDO UM CLIENTE DE E-MAIL**

- **1 Abra seu aplicativo de e-mail.**
- **2 Digite o endereço de e-mail do Fiery EXP8000 na linha Para:.**
- **3 Digite algum texto na linha Assunto ou deixe-a em branco.**
- **4 Anexe o arquivo que deseja imprimir.**

O anexo pode estar em qualquer formato que o Fiery EXP8000 reconheça (PostScript, PDF ou TIFF).

**NOTA:** Se o anexo exceder o limite de tamanho de arquivo definido pelo administrador do sistema, o e-mail não será enviado.

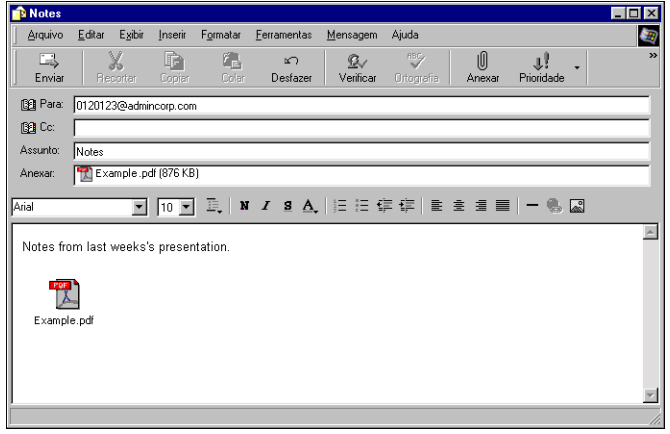

**5 Como opção, você pode digitar o texto no corpo da mensagem. Esse texto é impresso com o arquivo.**

**NOTA:** Não há suporte para mensagens de e-mail no formato HTML, e elas podem não ser impressas do modo como são exibidas na estação de trabalho remota. Envie as mensagens de e-mail no formato texto sem formatação.

**6 Envie o e-mail.**

O arquivo será enviado para o Fiery EXP8000 e a tarefa será impressa. Assim que o Fiery EXP8000 receber a tarefa, uma notificação é enviada a você por e-mail informando que a tarefa de impressão foi aceita. A mensagem incluirá uma identificação (ID) para a tarefa. Use a ID da tarefa para gerenciá-la com o Job Control (consulte a próxima seção). A notificação por e-mail indicará quaisquer erros presentes na impressora digital.

Assim que a tarefa for impressa, uma segunda notificação é enviada a você por e-mail, indicando o êxito da impressão.

**NOTA:** Se você enviar um arquivo TIFF compactado utilizando G3MH ou G4MMR, o arquivo será impresso corretamente, mas nenhuma notificação por e-mail será enviada.

Use o Job Control (Controle de tarefa) para verificar se sua tarefa foi impressa corretamente.

## <span id="page-38-1"></span><span id="page-38-0"></span>**Job Control**

Você pode gerenciar suas tarefas de impressão enviando comandos para o Fiery EXP8000 por e-mail. Pode-se cancelar uma tarefa, verificar um status e solicitar ajuda para uma tarefa. Uma vez enviado um comando, o Fiery EXP8000 retorna uma resposta via e-mail.

#### <span id="page-38-2"></span>**PARA GERENCIAR TAREFAS DE IMPRESSÃO COM O JOB CONTROL**

- **1 No aplicativo de e-mail, digite o endereço de e-mail do Fiery EXP8000 na linha Para:.**
- **2 Digite um dos seguintes comandos do Job Control na linha Assunto:**

**Para verificar o status de uma tarefa, digite #JobStatus <ID\_trabalho> na linha Assunto.**

Você receberá uma resposta a essa consulta de status. Somente o administrador ou quem enviou a tarefa pode fazer uma consulta de status.

#### **Para cancelar uma tarefa, digite #CancelJob<ID\_tarefa> na linha Assunto.**

Uma notificação indicando que a tarefa foi cancelada e não foi impressa pelo Fiery EXP8000 será recebida. Somente o administrador ou quem enviou a tarefa tem autoridade para cancelá-la.

#### **Para obter ajuda, digite #Help na linha Assunto.**

Uma resposta via e-mail será recebida contendo links para cancelar tarefas, verificar status, pesquisar e gerenciar livros de endereços. Clique em quaisquer um dos links para executar um comando do Job Control.

#### <span id="page-39-0"></span>**Impressão com o Mail Port**

Assim que configurar o Mail Port, imprima por e-mail como em qualquer outro método de impressão. Nenhuma etapa adicional será necessária.

**NOTA:** Ao imprimir com o Mail Port, não há suporte para conexão Direta.

#### **PARA IMPRIMIR COM O MAIL PORT**

- **1 Selecione Imprimir no aplicativo.**
- **2 Verifique se o Fiery EXP8000 está selecionado como sua impressora e se o Mail Port está instalado no Fiery EXP8000.**
- **3 Clique em Propriedades.**
- **4 Clique na guia Impressão do Fiery.**

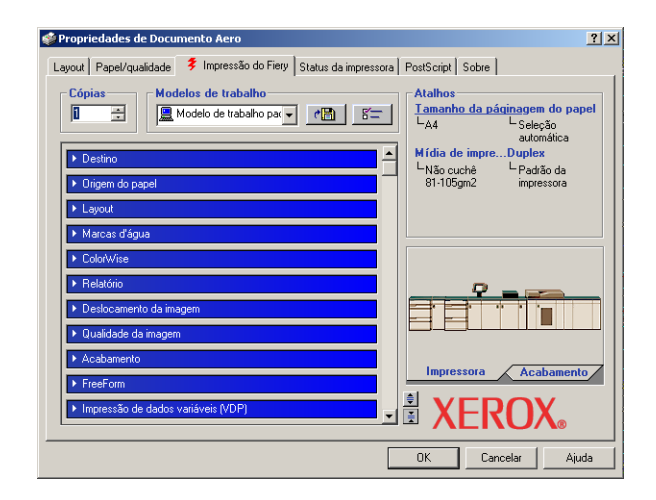

**5 Defina as opções de impressora e clique em OK.**

Para definir opções utilizando o driver de impressão, consulte ["Configuração das opções de](#page-40-4)  [impressão" na página 41.](#page-40-4)

**6 Clique em OK novamente para enviar sua tarefa para o Fiery EXP8000.**

Se o anexo exceder o limite de tamanho do arquivo definido no aplicativo, ele é dividido em várias mensagens.

## <span id="page-40-3"></span><span id="page-40-0"></span>**IMPRESSÃO**

Este capítulo descreve como imprimir no Fiery EXP8000. Você pode imprimir a partir de um computador com o Windows em rede ou de um computador utilizando a impressão Windows (WINS). Também é possível imprimir para um arquivo que possa ser impresso em um local remoto (consulte ["Salvamento de arquivos para imprimir em um local remoto" na](#page-50-0)  [página 51\)](#page-50-0). Além desses métodos, é possível descarregar certos tipos de arquivos para o Fiery EXP8000 utilizando o Downloader (consulte *Utilitários*) e imprimir documentos utilizando os aplicativos Hot Folders (consulte *[Utilitários](#page-52-1)*) e E-mail Services (consulte ["Utilização do E-mail Service" na página 36](#page-35-1)).

Para obter informações sobre como configurar o ambiente Windows para imprimir em servidores com Windows conectados ao Fiery EXP8000, consulte *[Configuração e instalação](#page-26-3)*. Para obter informações sobre como conectar com o Fiery EXP8000 em rede, consulte [Configuração das conexões de impressão.](#page-17-4) Para obter mais informações sobre como instalar os drivers de impressora, consulte [Instalação de drivers de impressora](#page-7-1).

## <span id="page-40-1"></span>**Impressão a partir de aplicativos**

Após instalar o driver de impressora do Fiery EXP8000 e configurar a porta adequada, é possível imprimir diretamente a partir da maioria dos aplicativos Windows. Configure as opções de impressão da tarefa e selecione o comando Imprimir no aplicativo.

Para obter ótimos resultados de impressão de aplicações específicas, consulte *[Impressão em cores](#page-0-0)* e *[Referência de cores Fiery](#page-0-0)*.

#### <span id="page-40-4"></span><span id="page-40-2"></span>**Configuração das opções de impressão**

Para imprimir a partir de todas as plataformas Windows, instale o driver de impressora PostScript correspondente. Para obter instruções, consulte [Instalação de drivers de impressora](#page-7-1). Os drivers estão incluídos no DVD do software e da documentação do usuário e no Fiery EXP8000.

No Windows 2000/XP/Server 2003, configure as opções na guia Avançado do driver de impressora depois que a instalação for concluída, conforme descrito na [página 14](#page-13-1).

Uma vez instalados o driver de impressora e os arquivos de descrição da impressora, é possível especificar as configurações de impressão de uma tarefa em particular e imprimir com o Fiery EXP8000. Também é possível especificar as configurações de impressão padrão usando o driver.

Se você imprimir em uma impressora virtual, talvez não seja possível definir algumas opções de impressão, dependendo de como a impressora virtual está configurada.

Para imprimir de aplicativos Windows em um computador conectado a um servidor de impressão, o servidor deverá ser Novell NetWare, Windows 2000/Server 2003, ou UNIX. Para obter mais informações, consulte *[Configuração e instalação](#page-0-0)*.

Os procedimentos a seguir explicam como utilizar o driver de impressora para especificar opções de impressão. Para obter informações sobre as opções de impressão específicas, consulte *[Opções de impressão](#page-0-0)*.

<span id="page-41-1"></span>**NOTA:** Os procedimentos a seguir exibem ilustrações do Windows 2000.

#### <span id="page-41-0"></span>**PARA DEFINIR AS OPÇÕES DE IMPRESSÃO DE UMA TAREFA ESPECÍFICA NO WINDOWS UTILIZANDO O DRIVER DE IMPRESSORA**

- **1 Selecione Imprimir no aplicativo.**
- **2 Selecione o Fiery EXP8000 como sua impressora e clique em Propriedades.**
- **3 Clique na guia Impressão do Fiery.**

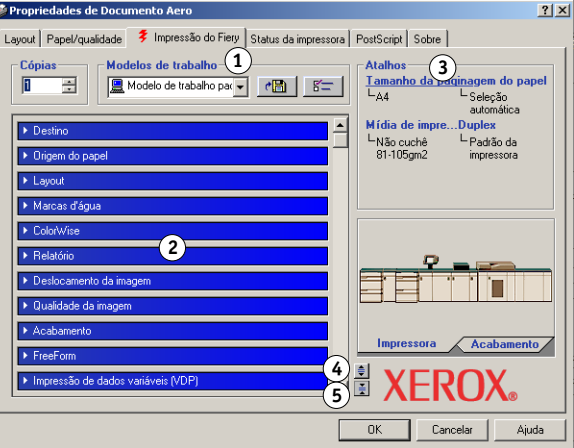

A guia Impressão do Fiery funciona como centro de controle para todas as funções de impressão utilizadas com maior freqüência.

**NOTA:** Para obter uma lista completa de opções de impressão, consulte *[Opções de impressão](#page-0-0)*.

- **1 Modelos de trabalho, consulte a ajuda on-line**
- **2 Barras de opções de impressão**
- **3 Atalhos, consulte a ajuda on-line**
- **4 Clique para exibir todas as opções de impressão**
- **5 Clique para ocultar todas as opções de impressão**

**4 Clique na barra de opções de impressão ColorWise e especifique as opções do perfil de cores para a tarefa.**

Na área Modo de impressão, selecione o modo de cor da tarefa. Para utilizar recursos avançados de gerenciamento de cores, como, por exemplo, Estilo processamento, clique em Configurações avançadas e vá para a [etapa 5.](#page-42-0) Caso contrário, vá para [etapa 7](#page-42-1).

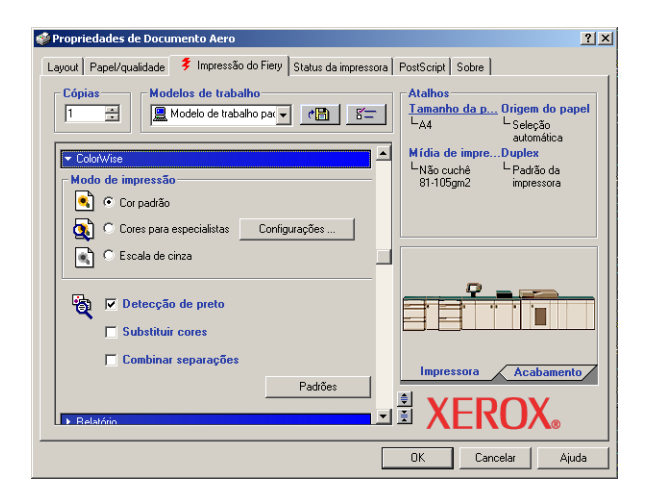

<span id="page-42-0"></span>**5 Na caixa de diálogo Configurações de cor para especialistas, clique em Atualizar para exibir as configurações atuais do Fiery EXP8000.**

<span id="page-42-2"></span>Se o botão Atualizar não aparecer, assegure-se de que a opção Comunicação de duas vias esteja selecionada, conforme descrito em ["Configuração das opções instaladas e atualização das](#page-28-1)  [configurações das opções de impressão de forma automática" na página 29](#page-28-1).

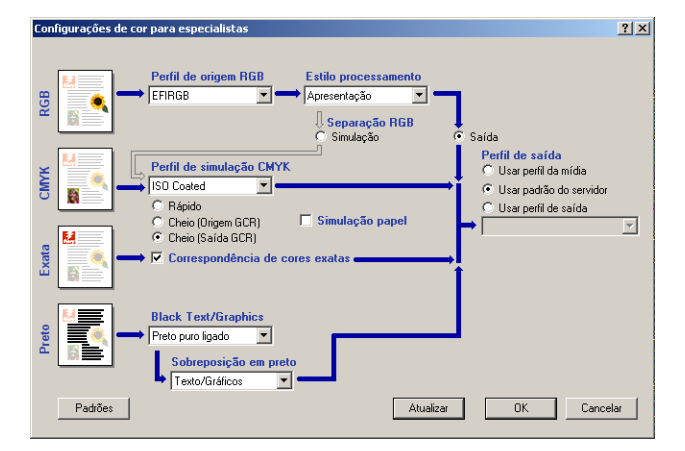

- **6 Especifique as configurações de cores da tarefa de impressão atual e clique em OK.**
- <span id="page-42-3"></span><span id="page-42-1"></span>**7 Clique na barra de opções de impressão Informações do proprietário.**

<span id="page-43-1"></span>**8 Digite um nome de conta no campo Nome do grupo.** 

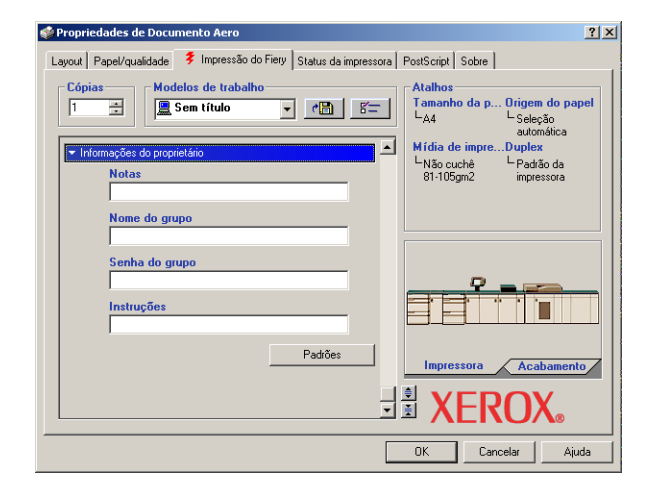

O Nome do grupo é exibido no Registro de tarefas. O nome da conta é definido pelo administrador para fins de gerenciamento. Para obter o nome da conta, consulte o administrador.

#### **9 Digite uma senha no campo Senha do grupo.**

<span id="page-43-3"></span>A Senha do grupo será exibida no Registro de tarefas, porém criptografada. A senha é definida pelo administrador para fins de gerenciamento. Para obter a senha, consulte o administrador.

Se o nome da conta e a senha digitados coincidirem com os definidos pelo administrador, a tarefa será impressa. Caso contrário, um erro será gerado e a tarefa será colocada na fila de tarefas impressas.

O administrador ou operador pode editar o nome e a senha do grupo a partir da caixa de diálogo Propriedades da tarefa da Command WorkStation. O Nome do grupo será exibido no campo Notas 2 do trabalho no Registro de tarefas.

<span id="page-43-2"></span>**NOTA:** As opções Nome do grupo e Senha do grupo não estão disponíveis quando se imprime para a conexão Direta.

#### **10 Digite as informações no campo Notas.**

As informações digitadas nesse campo podem ser visualizadas e editadas pelo operador na Command WorkStation e também aparecem no Registro de tarefas.

<span id="page-43-0"></span>Para obter mais informações sobre a Command WorkStation, consulte *[Utilitários](#page-7-2)*.

#### **11 No campo Instruções, digite as instruções referentes à tarefa para o operador.**

Essas instruções são exibidas na Command WorkStation, mas não aparecem no Registro de tarefas. Elas podem ser editadas pelo operador.

**12 Clique nas barras de opções de impressão restantes para especificar as configurações apropriadas para a tarefa de impressão e clique em OK.**

Para encontrar rapidamente uma opção de impressão, mova o cursor lentamente sobre as barras de opções de impressão. Uma mensagem popup é exibida para cada barra de opção de impressão mostrando as opções disponíveis.

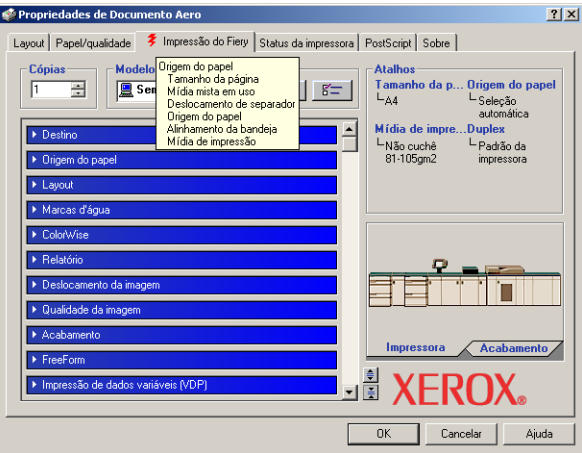

<span id="page-44-1"></span>Tais opções de impressão são específicas do Fiery EXP8000 e da impressora digital. Elas substituem as definições na Configuração da impressora do Fiery EXP8000, mas podem ser alteradas da Command WorkStation. Para obter mais informações sobre essas opções e substituições, consulte *[Opções de impressão](#page-0-0)*. Para obter mais informações sobre a Command WorkStation, consulte *[Utilitários](#page-7-2)*.

Algumas opções de impressão estão disponíveis apenas quando determinada opção instalável está configurada. Para obter informações sobre como configurar as opções instaláveis, consulte [Configuração das opções instaláveis.](#page-26-2)

<span id="page-44-0"></span>Se você escolher o padrão da impressora, a tarefa será impressa de acordo com as definições especificadas na Configuração. Para obter mais informações, consulte *[Opções de impressão](#page-0-0)*.

**NOTA:** Se você especificar configurações de impressão incompatíveis, a caixa de diálogo Conflito fornecerá instruções para solucionar o conflito.

#### **13 No aplicativo, clique em OK para enviar a tarefa de impressão.**

Verifique se o Fiery EXP8000 está selecionado como impressora ativa.

**NOTA:** Algumas opções de impressão selecionáveis de um aplicativo ou recursos de impressão Adobe PS são similares às opções de impressão específicas do Fiery EXP8000 e da impressora digital. Nesses casos, use as opções de impressão específicas do Fiery EXP8000 e da impressora digital. Essas opções aparecem na guia Impressão do Fiery. O aplicativo ou o driver de impressora Adobe PS pode não configurar o arquivo adequadamente para impressão no Fiery EXP8000, causando erros inesperados e aumentando o tempo de processamento.

**NOTA:** Com o recurso Notificação por e-mail ativado no driver da impressora, como descrito em ["Para ativar a Comunicação de duas vias"](#page-28-2) na página 29, é possível receber uma notificação por e-mail após a impressão da tarefa ou quando ocorrem erros de impressão.

**PARA DEFINIR OPÇÕES DE IMPRESSÃO PADRÃO PARA TAREFAS DE IMPRESSÃO NO WINDOWS UTILIZANDO O DRIVER DE IMPRESSORA ADOBE OU MICROSOFT POSTSCRIPT**

- <span id="page-45-0"></span>**1 Windows 2000: Clique em Iniciar, selecione Configurações e, em seguida, Impressoras. Windows XP: Clique em Iniciar e escolha Impressoras e aparelhos de fax. Windows Server 2003: Clique em Iniciar, selecione Painel de controle e, em seguida, Impressoras e Aparelhos de fax.**
- **2 Clique com o botão direito do mouse no ícone do Fiery EXP8000 e selecione Preferências de impressão.**
- **3 Se a guia Impressão do Fiery não estiver exibida, clique nela.**

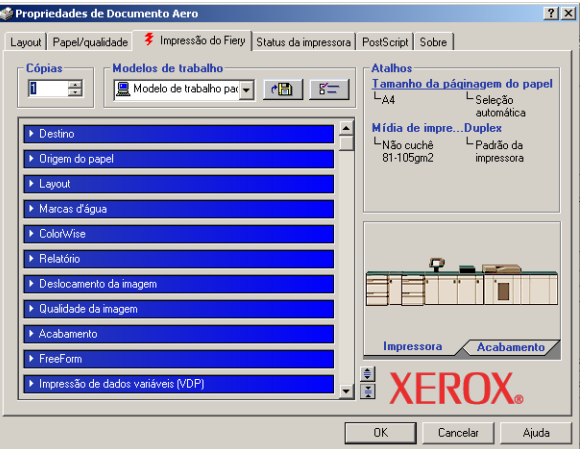

- **4 Especifique as configurações padrão para a tarefa de impressão, conforme a descrição na [página 42](#page-41-0).**
- **5 Clique em OK para fechar a caixa de diálogo.**

### <span id="page-46-0"></span>**Acesso às opções de impressão sem abrir as barras de opções de impressão**

Você também pode acessar e alterar as definições das opções de impressão clicando com o botão direito do mouse nas barras de opções de impressão. Ao clicar com o botão direito em uma barra de opção de impressão, uma lista de opções de impressão é exibida e você pode alterar as definições da lista para a tarefa de impressão.

#### **PARA ACESSAR AS OPÇÕES DE IMPRESSÃO SEM ABRIR AS BARRAS DE OPÇÕES DE IMPRESSÃO**

- **1 Abra a guia Impressão do Fiery.**
- **2 Clique com o botão direito em uma barra de opção de impressão.**

Uma lista das opções de impressão é exibida.

**3 Clique ou mova e mantenha o cursor sobre a opção que deseja alterar.**

As configurações disponíveis são exibidas.

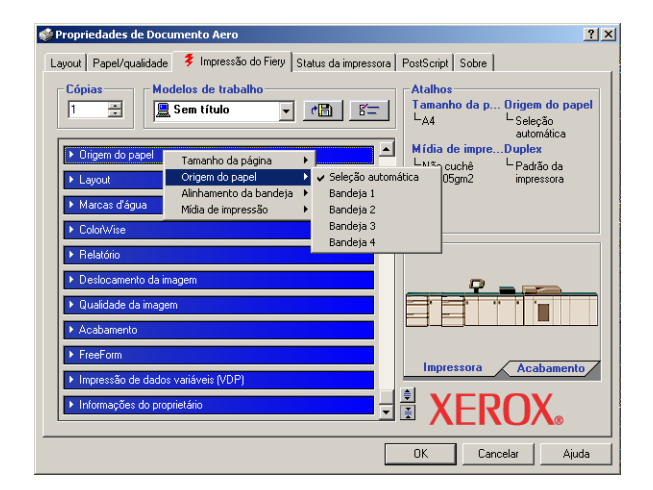

**4 Clique em uma configuração.**

**NOTA:** Para as opções com campos de texto, tais como Nome do grupo e Notas, você deve clicar e abrir as barras de opções de impressão para acessá-los.

## <span id="page-47-0"></span>**Definição e impressão de tamanhos de páginas personalizados**

<span id="page-47-1"></span>Com os tamanhos de páginas personalizados, é possível definir as dimensões de uma página impressa. Após definir um tamanho de página personalizado, é possível utilizá-lo com um aplicativo, sem ter de redefini-lo a cada impressão. Ao criar tamanhos de páginas personalizados, especifique as dimensões da largura de forma que correspondam ao lado menor da tarefa e especifique as dimensões da altura de forma que correspondam ao lado maior da tarefa. A configuração dos tamanhos de páginas personalizados deve ser especificada dessa maneira, independentemente das configurações de orientação do aplicativo.

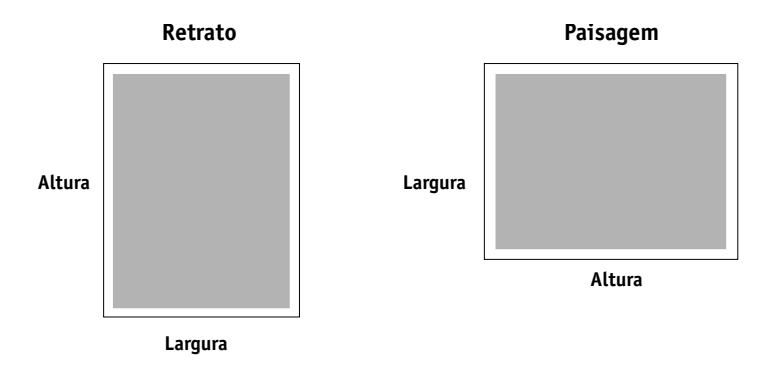

**NOTA:** Os tamanhos de páginas personalizados não são suportados em tarefas de Imposição.

<span id="page-47-2"></span>Quando definir ou editar um tamanho de página personalizado ou imprimir a tarefa em um tamanho de página personalizado no driver de impressora PostScript do Windows 2000/XP/ Server 2003, use os seguintes procedimentos.

**NOTA:** O Windows 2000/XP/Server 2003 tem uma interface semelhante para a configuração de opções e impressão. Os procedimentos a seguir utilizam ilustrações do Windows 2000, com as diferenças do Windows XP/Server 2003 devidamente observadas.

**PARA EDITAR UM TAMANHO DE PÁGINA PERSONALIZADO COM O DRIVER DE IMPRESSORA POSTSCRIPT DO WINDOWS 2000/XP/SERVER 2003**

- **1 Windows 2000: Clique em Iniciar, selecione Configurações e, em seguida, Impressoras. Windows XP: Clique em Iniciar e escolha Impressoras e aparelhos de fax. Windows Server 2003: Clique em Iniciar, selecione Painel de controle e, em seguida, Impressoras e Aparelhos de fax.**
- **2 Clique com o botão direito do mouse no ícone do Fiery EXP8000 PS e selecione Preferências de impressão.**
- **3 Clique na guia Papel/qualidade.**
- **4 Clique em Avançado.**

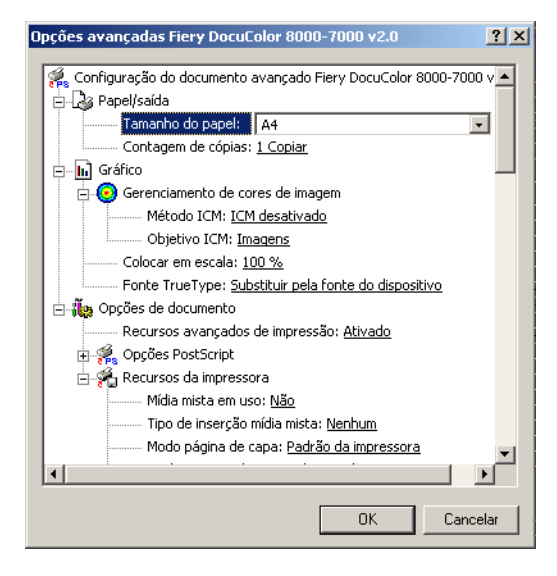

**5 Selecione Tamanho da página personalizada PostScript no menu Tamanho do papel.**

A caixa de diálogo Definição do tamanho da página personalizada PostScript aparece.

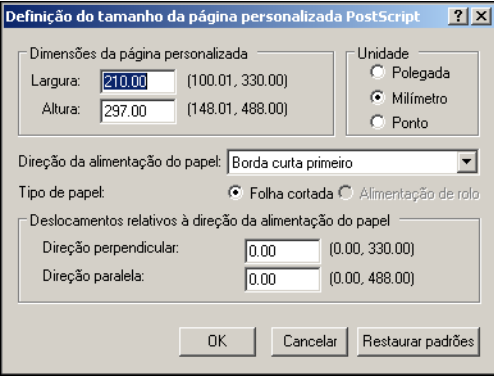

<span id="page-49-0"></span>**6 Especifique as opções para definir o tamanho de página personalizado.** 

**Dimensões da página personalizada:** Especifique a largura e a altura da tarefa de impressão.

**Unidade:** Selecione a unidade de medida da tarefa de impressão.

**Direção da alimentação do papel:** Escolha o sentido de alimentação do papel da tarefa de impressão.

**Tipo de papel:** Apenas a opção Folha cortada está disponível.

**Deslocamentos relativos à direção da alimentação do papel:** Especifique os deslocamentos (margens) da tarefa de impressão relativos ao sentido de alimentação do papel.

- **7 Clique em OK para fechar a caixa de diálogo Definição do tamanho da página personalizada PostScript.**
- **8 Clique em OK para fechar a caixa de diálogo Opções avançadas.**
- **9 Clique em OK para fechar a caixa de diálogo Preferências de impressão.**

Você pode agora especificar o tamanho de página personalizado a partir do aplicativo.

**NOTA:** Acesse a guia Papel/qualidade somente para definir ou editar tamanhos de páginas personalizados. Defina as demais opções de impressão na guia Impressão do Fiery.

#### **PARA EDITAR UM TAMANHO DE PÁGINA PERSONALIZADO COM O DRIVER DE IMPRESSORA DO WINDOWS 2000/XP/SERVER 2003**

- **1 Windows 2000: Clique em Iniciar, selecione Configurações e, em seguida, Impressoras. Windows XP: Clique em Iniciar e escolha Impressoras e aparelhos de fax. Windows Server 2003: Clique em Iniciar, selecione Painel de controle e, em seguida, Impressoras e Aparelhos de fax.**
- **2 Clique com o botão direito do mouse no ícone do Fiery EXP8000 e selecione Preferências de impressão.**
- **3 Clique na guia Papel/qualidade.**
- **4 Clique em Avançado.**
- **5 Selecione Tamanho da página personalizada PostScript no menu Tamanho do papel.**

A caixa de diálogo Definição do tamanho da página personalizada PostScript aparece. Se não aparecer, clique em Editar tamanho de página personalizada.

**6 Edite as configurações, conforme a descrição na [página 50,](#page-49-0) e clique em OK.**

**PARA IMPRIMIR UM TAMANHO DE PÁGINA PERSONALIZADO COM O DRIVER DE IMPRESSORA DO WINDOWS 2000/XP/SERVER 2003**

- <span id="page-50-2"></span>**1 Escolha Imprimir no aplicativo em que estiver trabalhando.**
- **2 Selecione o Fiery EXP8000 como a impressora e clique em Propriedades.**
- **3 Clique na guia Impressão do Fiery e, a seguir, na barra de opções de impressão Origem do papel.**
- **4 Selecione Tamanho da página personalizada PostScript no menu Tamanho do papel.**
- **5 Clique na barra de opção de impressão Layout e selecione uma configuração da Orientação que corresponda à maneira como o papel com tamanho personalizado é carregado.**
- **6 Clique em OK duas vezes para imprimir a tarefa.**

## <span id="page-50-0"></span>**Salvamento de arquivos para imprimir em um local remoto**

<span id="page-50-1"></span>Caso não disponha de um Fiery EXP8000 no local e esteja preparando arquivos para levar a uma agência de serviços ou outro local, imprima os arquivos finais pela porta Arquivo (em oposição a uma das portas locais). Você também pode imprimir pela porta Arquivo para criar um arquivo a ser descarregado utilizando o Downloader. Para obter instruções sobre como imprimir pela porta Arquivo, consulte a documentação do Microsoft Windows.

#### **ÍNDICE 53**

# <span id="page-52-1"></span><span id="page-52-0"></span>**ÍNDICE**

## **A**

[Alimentador 27](#page-26-4) [Apontar e imprimir 9,](#page-8-2) [17](#page-16-2) [arquivo PostScript Printer Description,](#page-6-2) *consulte* PPD

## **C**

[Comunicação de duas vias 29,](#page-28-3) [43](#page-42-2) conexão IPP [Windows 2000/XP/Server 2003 25](#page-24-2) conexão IPX [Windows 2000/XP/Server 2003 23](#page-22-2) conexão LPR [Windows 2000/XP/Server 2003 20](#page-19-0) conexão TCP/IP [Windows 2000/XP/Server 2003 20](#page-19-0) [conexões de impressão, tipos aceitos 18](#page-17-5) [Configuração do dispositivo de acabamento 27](#page-26-5)

#### **D**

[Downloads, guia em WebTools 11](#page-10-2)

## **E**

E-mail Service [Job Control 39](#page-38-1) [sobre 37](#page-36-2)

### **G**

[GA Package 27](#page-26-6) [gerenciamento das tarefas de impressão 39](#page-38-2) [Graphic Arts Package 27](#page-26-6)

## **I**

impressão [de um aplicativo 42](#page-41-1) [pela porta Arquivo 51](#page-50-1) [utilização de um cliente de e-mail 37](#page-36-3) impressão LPD [Windows 2000/XP/Server 2003 22](#page-21-0) [impressão padrão, opções 46](#page-45-0) [impressão Porta 9100, Windows 2000/XP/](#page-21-1) Server 2003 22

impressora virtual [configuração 17](#page-16-3) [instalação usando Apontar e imprimir 17](#page-16-2) [Informações do proprietário 43](#page-42-3) instalação [driver de impressora Windows 2000/XP/](#page-13-4) Server 2003 14 [drivers de impressora do servidor 13](#page-12-2) [drivers de impressora, usando Apontar e](#page-8-2)  imprimir 9 [impressoras virtuais, usando Apontar e](#page-16-2)  imprimir 17 [Job Monitor 31](#page-30-2) [utilitários de impressão 31](#page-30-3) [Instruções, campo 44](#page-43-0)

**J**

[Job Monitor 7](#page-6-3) [configuração da conexão de servidor 31](#page-30-4) [instalação 31](#page-30-2) [Job Control 39](#page-38-1)

#### **M**

[Mail Port 7](#page-6-4) [configuração 34](#page-33-1)

## **N**

[Nome do grupo, campo 44](#page-43-1) [Notas, campo 44](#page-43-2) [Notificação por e-mail 30](#page-29-0) Novell NetWare, configuração de cliente [Windows 2000/XP/Server 2003 23](#page-22-2)

### **O**

[Oemsetup.inf, arquivo 15](#page-14-1) [opções de impressão 42](#page-41-1) [opções de impressão ColorWise 29](#page-28-4) opções instaláveis [atualização automática 29](#page-28-3) [configuração pelo driver da impressora 28](#page-27-0)

## **P**

[Padrão da impressora 45](#page-44-0) [porta Arquivo, salvar arquivos na 51](#page-50-1) PostScript, driver de impressora [download com o WebTools 11](#page-10-2) [exclusão 33](#page-32-3) [instalação 14](#page-13-5) [instalação usando Apontar e imprimir 9](#page-8-2) PPD [visão geral 7](#page-6-5) [Windows 2000/XP/Server 2003 15](#page-14-2) [Printer Delete Utility 33](#page-32-3) [Prntdrve.exe, arquivo 12](#page-11-0)

## **S**

[Senha do grupo, campo 44](#page-43-3) [SFM 27](#page-26-4) SMB, impressão [completando a conexão 18](#page-17-6) [configuração 10](#page-9-0) [substituir definições da Configuração de](#page-44-1)  impressão 45

### **T**

[tamanho de página personalizado,](#page-47-1) *consulte*  definição de tamanho de página personalizado, impressão de tamanho de página personalizado tamanho de página personalizado, definição [Windows 2000/XP 48](#page-47-2) tamanho de página personalizado, impressão [Windows 2000/XP 51](#page-50-2)

## **U**

[utilitários de impressão, instalação 31](#page-30-3)

### **W**

[WebTools Downloads 11](#page-10-2) Windows 2000/XP/Server 2003 [conexão IPP 25](#page-24-2) [conexão IPX 23](#page-22-2) [conexão LPR ou Porta 9100 20](#page-19-0) [conexão TCP/IP 20](#page-19-0) [driver de impressora, instalação 14](#page-13-4)